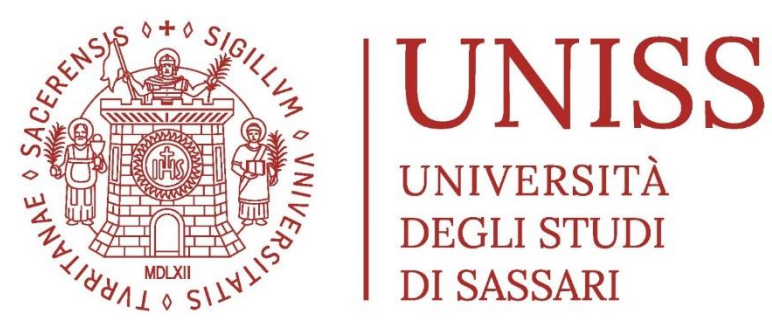

# *DIVISIONE QUALITÀ DELLA DIDATTICA E SERVIZI AGLI STUDENTI* **AREA DIDATTICA E SERVIZI AGLI STUDENTI UFFICIO ALTA FORMAZIONE**

### **CONCORSO DI AMMISSIONE AL CORSO DI SPECIALIZZAZIONE PER LE ATTIVITÀ DI SOSTEGNO DIDATTICO AGLI ALUNNI CON DISABILITÀ – CICLO IX**

**A.A. 2023/2024**

# **TUTORIAL ISCRIZIONE ON-LINE**

# Sommario

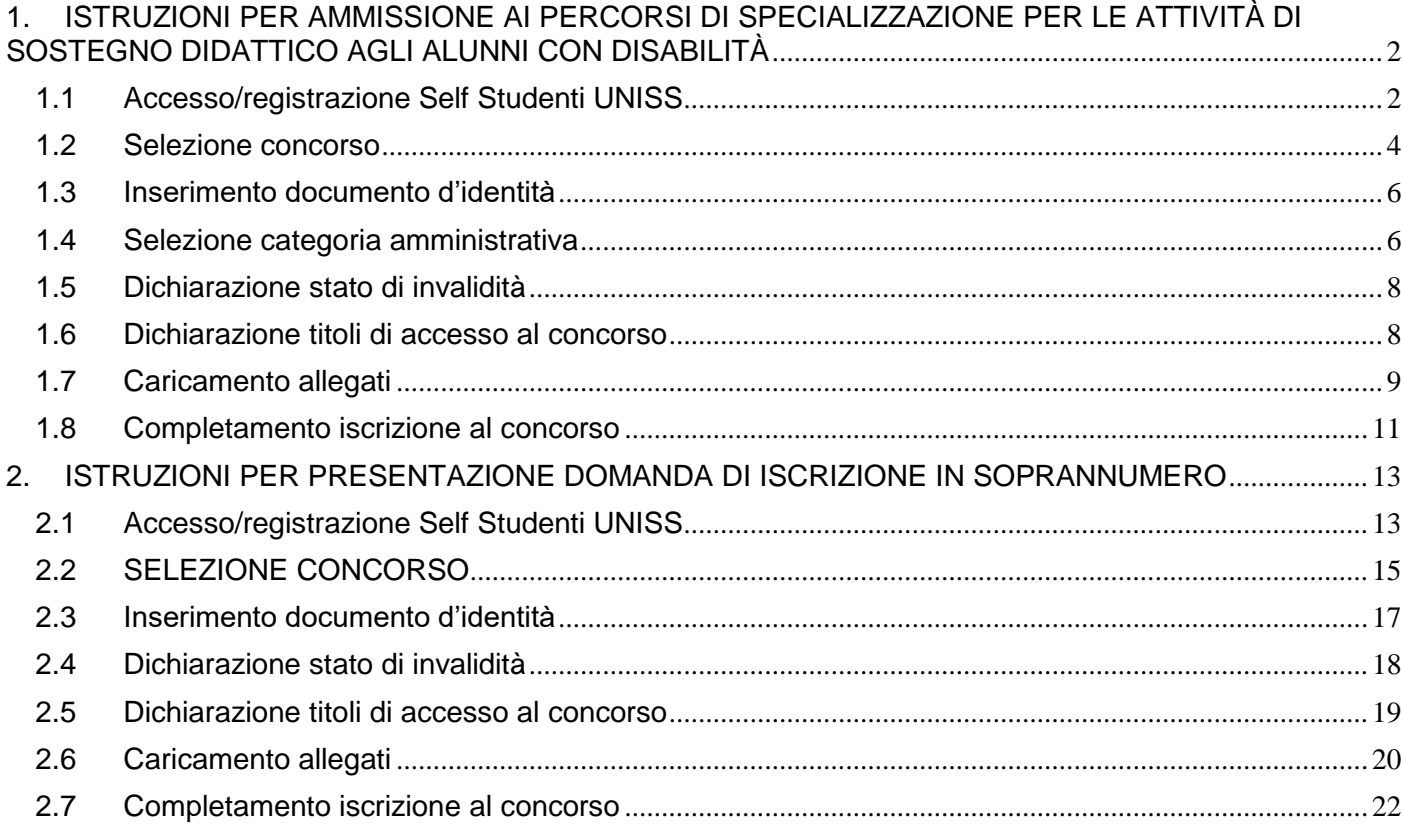

## <span id="page-1-0"></span>**1. ISTRUZIONI PER AMMISSIONE AI PERCORSI DI SPECIALIZZAZIONE PER LE ATTIVITÀ DI SOSTEGNO DIDATTICO AGLI ALUNNI CON DISABILITÀ**

#### Caro candidato/a,

di seguito troverai tutte le indicazioni per poter effettuare l'iscrizione al Concorso per l'accesso al Corso di specializzazione per le attività di sostegno didattico agli alunni con disabilità – IX Ciclo, a.a. 2023/2024.

#### <span id="page-1-1"></span>**1.1Accesso/registrazione Self Studenti UNISS**

Per iscriverti al concorso, dovrai accedere al portale *Self Studenti UNISS* collegandoti all'indirizzo <https://uniss.esse3.cineca.it/Home.do> ed inserire username e password.

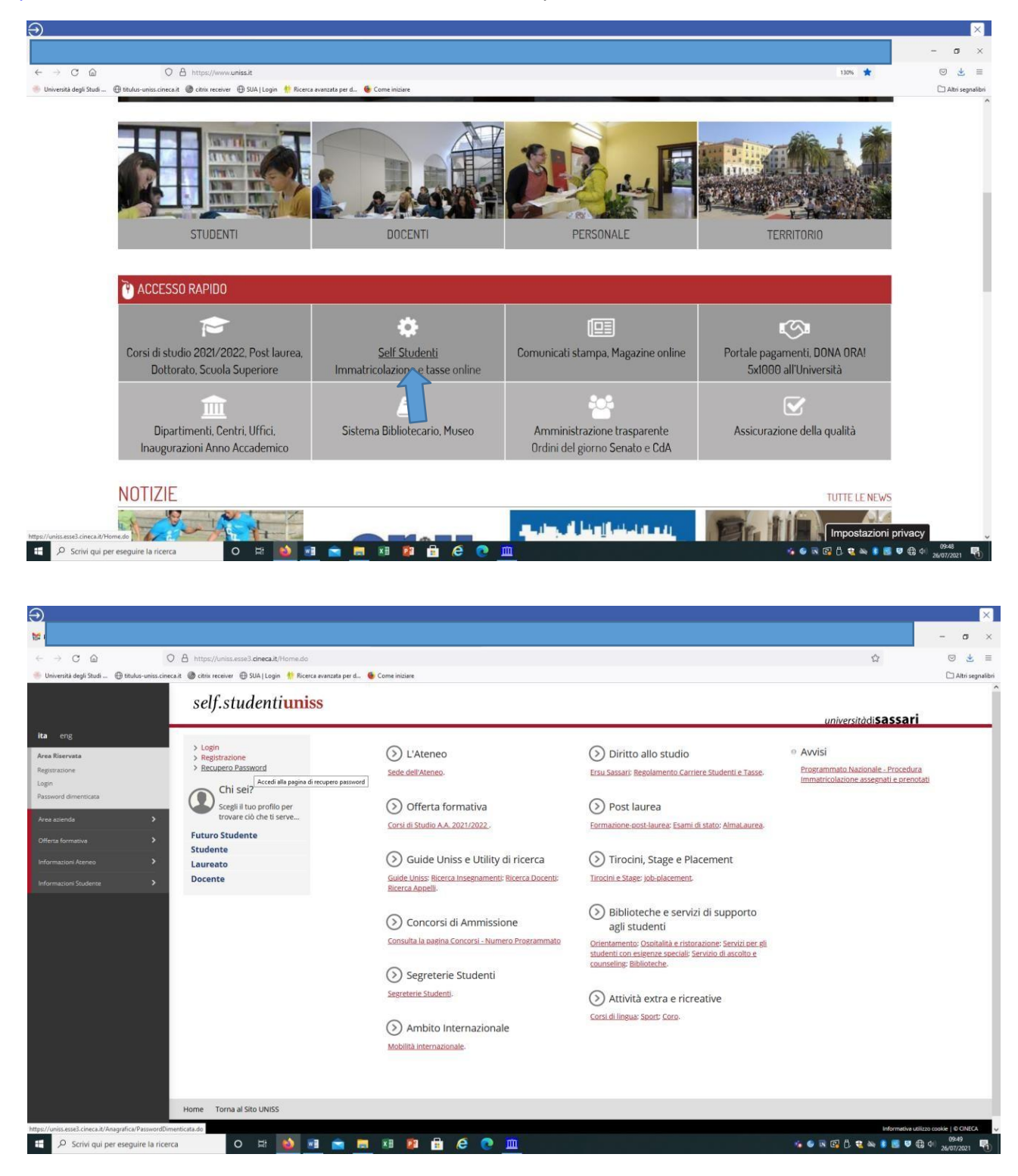

Se sei stato in precedenza studente UNISS o hai comunque già effettuato un'iscrizione ad altri concorsi presso l'Università degli Studi di Sassari, potrai accedere con username e password in tuo possesso. È possibile accedere anche tramite **SPiD**.

Se non sei più in possesso delle credenziali (username e password) puoi cliccare sull'apposita procedura di "Recupero password", disponibile all'indirizzo<https://uniss.esse3.cineca.it/Home.do>

Le credenziali di accesso verranno inviate all'indirizzo mail fornito nella fase di precedente registrazione. In caso di problemi nel recupero password, o per modificare l'indirizzo mail fornito nella fase di precedente registrazione, puoi inviare una mail [a helpesse3@uniss.it.](mailto:helpesse3@uniss.it) Nella mail dovranno essere indicati, oltre i dati anagrafici (nome, cognome, luogo e data di nascita), il codice fiscale e l'indirizzo e-mail nel quale si desidera ricevere le credenziali. Alla mail dovrai allegare il file con l'immagine di un documento di identità in corso di validità. Il nuovo indirizzo e-mail sarà inserito nel più breve tempo possibile.

Se non hai mai effettuato alcuna iscrizione presso l'Ateneo, devi registrarti nel portale Self Studenti UNISS, cliccando sulla voce "Registrazione" al link<https://uniss.esse3.cineca.it/Home.do> Al termine della procedura il sistema assegna uno username e una password, che dovrai conservare. Dopo il primo accesso sarà necessario modificare la password.

Per ogni eventuale problema nella registrazione e nell'accesso al self studenti puoi inviare una mail a [helpesse3@uniss.it.](mailto:helpesse3@uniss.it.)

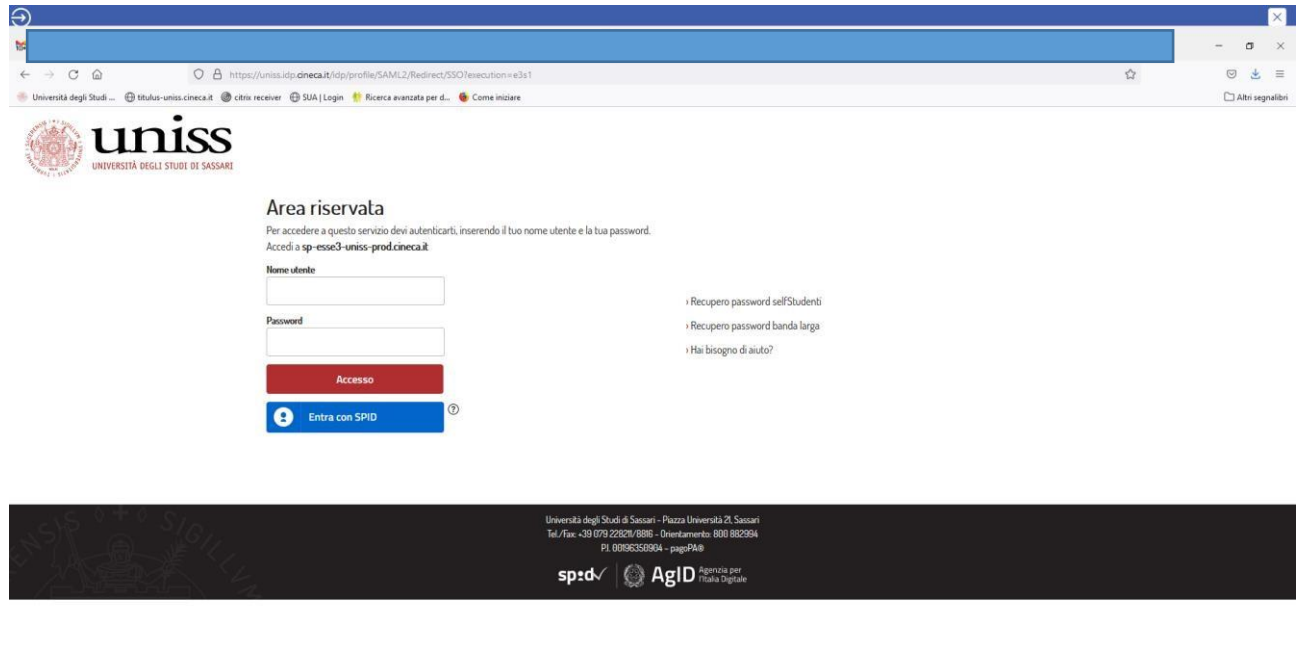

 $\bullet\bullet\;\mathbb{R}\;\mathop{\boxtimes}\limits^{\textstyle\circ}_{\textstyle\bullet}\mathbb{C}\;\mathop{\boxtimes}\limits^{\textstyle\circ}_{\textstyle\bullet}\mathbb{C}\;\mathop{\cong}\limits^{\textstyle\bullet}\; \mathbb{R}\;\mathop{\boxtimes}\limits^{\textstyle\bullet}\;\mathop{\boxtimes}\limits^{\textstyle\circ}_{\textstyle\bullet}\;\mathop{\boxtimes}\limits^{\textstyle\circ}_{\textstyle\bullet}\;\mathop{\boxtimes}\limits^{\textstyle\circ\circ}_{\textstyle\bullet}\;\mathop{\boxtimes}\limits^{\textstyle\circ\circ}_{\textstyle\bullet}\;\mathop{\boxtimes}\limits^{\textstyle\circ\circ}_{\textstyle\bullet}\;\mathop{\boxtimes}\limits^$ 

O B 0 3 8 8 8 8 8 0 m

P Scrivi qui per eseguire la ricerca

### <span id="page-3-0"></span>**1.2Selezione concorso**

All'interno della tua area riservata dovrai selezionare una delle tue carriere precedenti in UNISS per accedere alla homepage.

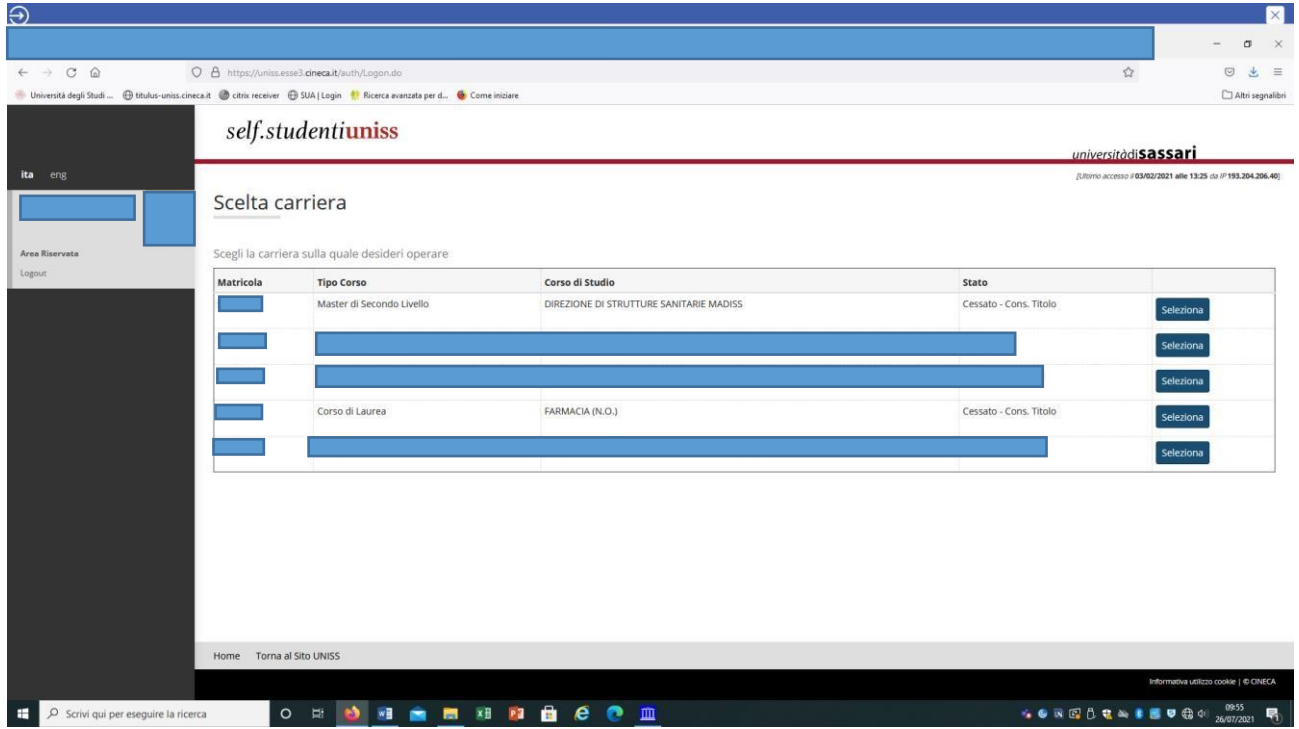

A questo punto seleziona dal menù la voce *Segreteria>Concorsi di ammissione*:

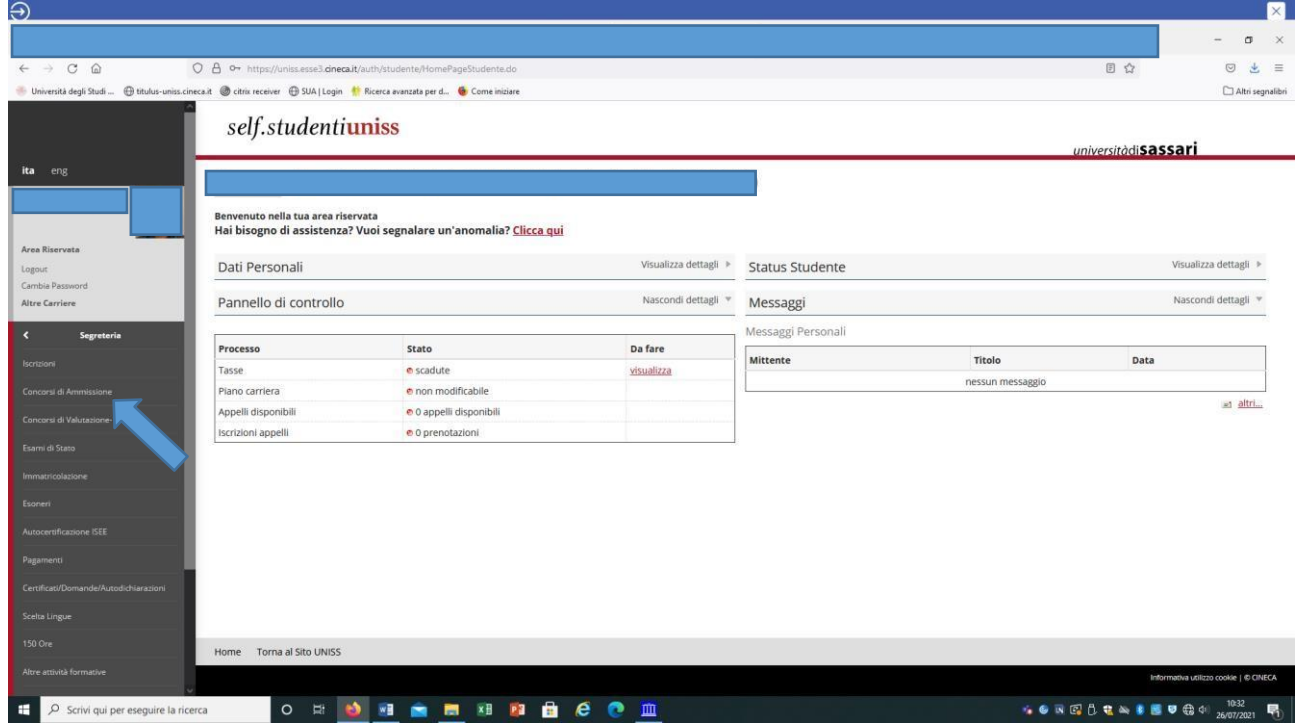

Dopo avere effettuato l'accesso autenticato, per iscriverti alla prova di selezione devi cliccare sulla sezione *Segreteria* e successivamente su *Concorsi di ammissione*, selezionare la tipologia di corso spuntando l'opzione *Specializzazione di attività di sostegno* e andare *Avanti*:

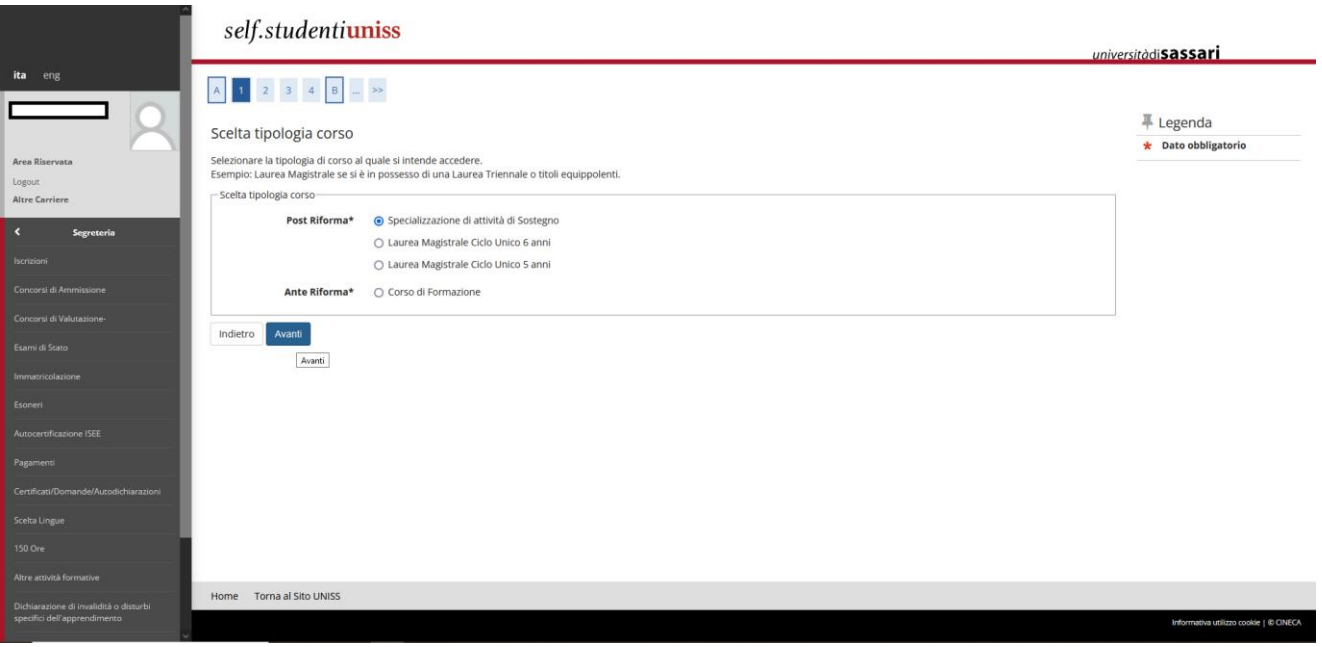

Seleziona il concorso al quale desideri iscriverti (Sostegno Scuola Primaria, Scuola secondaria di primo grado o di Scuola secondaria di secondo grado):

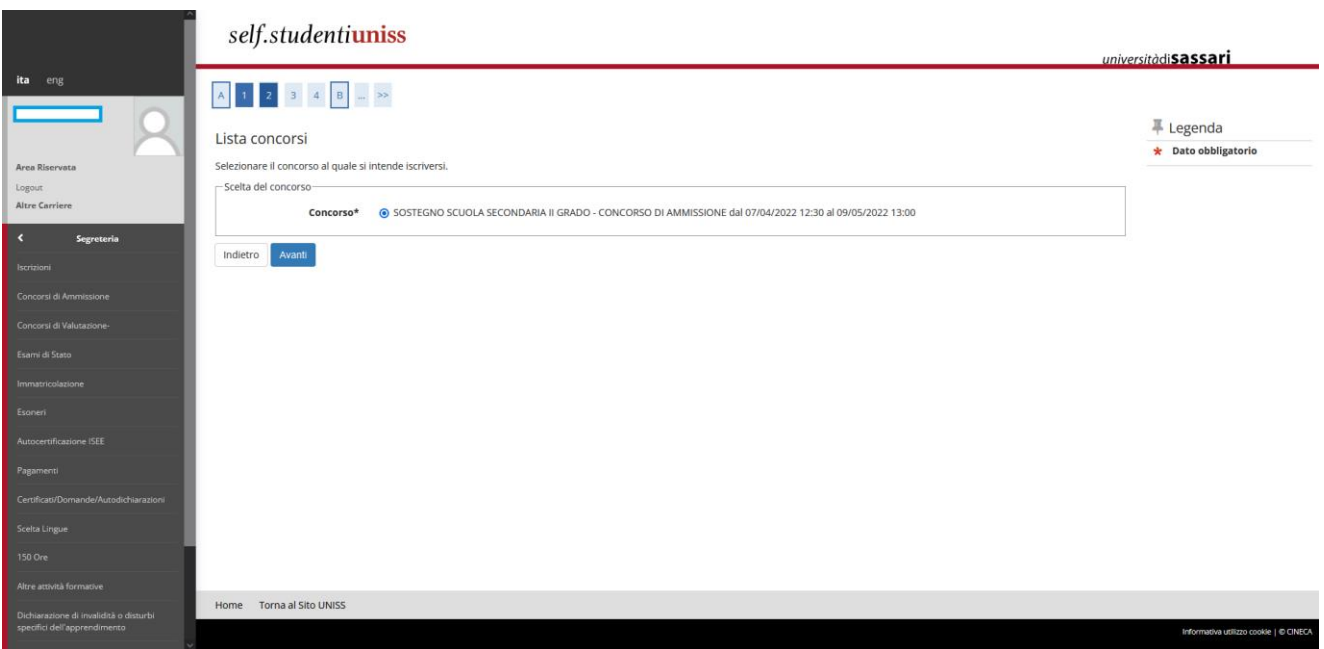

**Ricorda che se hai intenzione di iscriverti per più di un grado di scuola, dovrai ripetere la procedura di iscrizione per ogni percorso di tuo interesse.**

La schermata successiva indica il concorso al quale ti stai iscrivendo. Clicca quindi sul pulsante *Conferma e prosegui*.

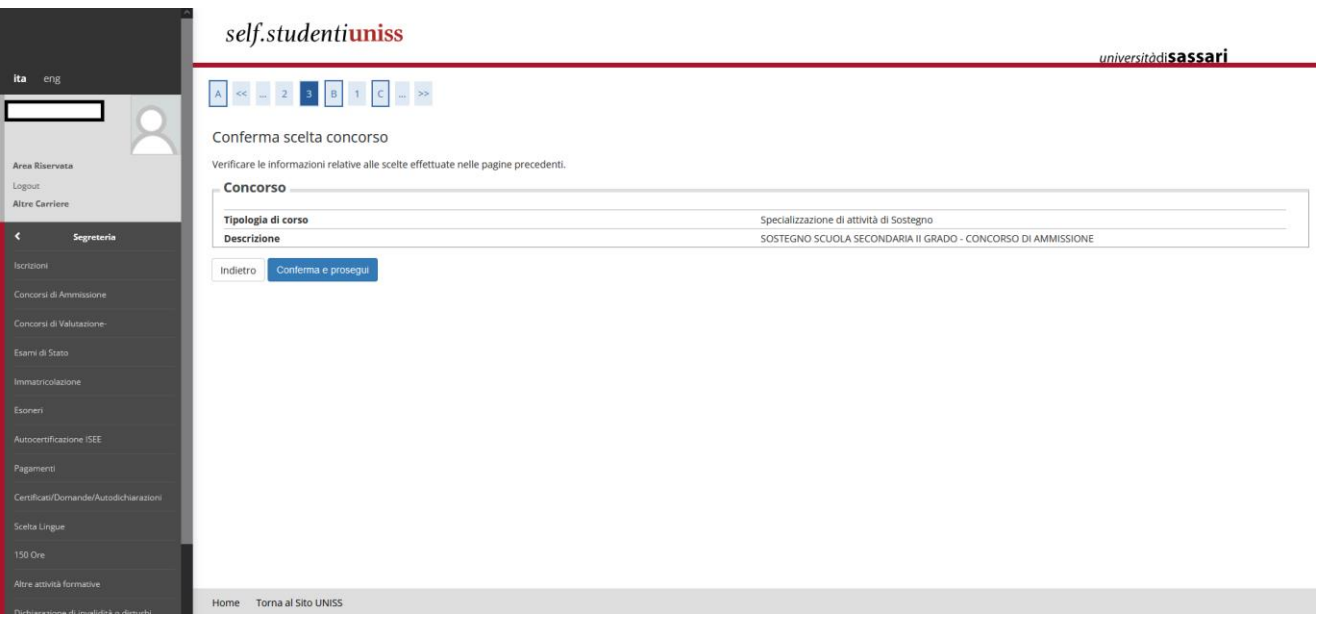

# <span id="page-5-0"></span>**1.3Inserimento documento d'identità**

A questo punto, se non presente, dovrai inserire il documento di identità, effettuando l'upload di un documento di riconoscimento in corso di validità, fronte retro. Clicca poi su *Prosegui*.

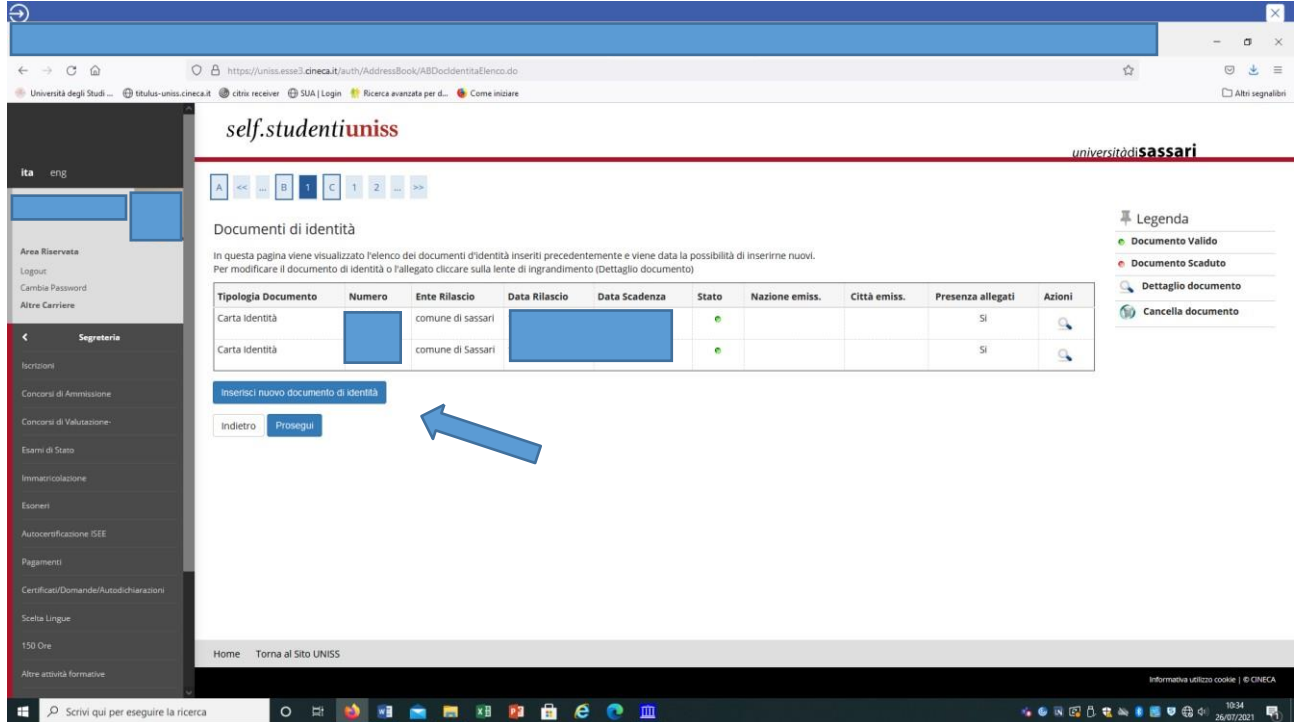

### <span id="page-5-1"></span>**1.4Selezione categoria amministrativa**

Ora dovrai proseguire selezionando la categoria amministrativa:

- **PROVA PRESELETTIVA** (dichiari di non avere alcun requisito per aver diritto all'esonero dalla prova preselettiva)
- **ESONERO PRESELETTIVA PER COVID** (dichiari di aver superato la prova preselettiva l'anno scorso e non aver potuto svolgere la prova scritta causa COVID)
- **ESONERO PRESELETTIVA PER SERVIZIO 3 anni negli ultimi 10** (dichiari i requisiti di anzianità di servizio per l'esonero dalla prova preselettiva ai sensi del D.L. 8 aprile 2020 n. 22 convertito con modificazione dalla L. 6 giugno 2020 n. 41 e in particolare l'art. 2 comma 8)
- **ESONERO PRESELETTIVA L. 104** (dichiari di trovarti in una delle condizioni che, ai sensi della Legge 104/1992 danno diritto all'esonero dallo svolgimento della prova preselettiva)

• **SOSTEGNO RISERVA POSTI 35%** (dichiari i requisiti di anzianità di servizio e l'accesso alla riserva di posti in graduatoria finale ai sensi dell'art. 18-bis, comma 2 del D.Lgs 13 aprile 2017, n. 59, nonché per l'esonero dalla prova preselettiva)

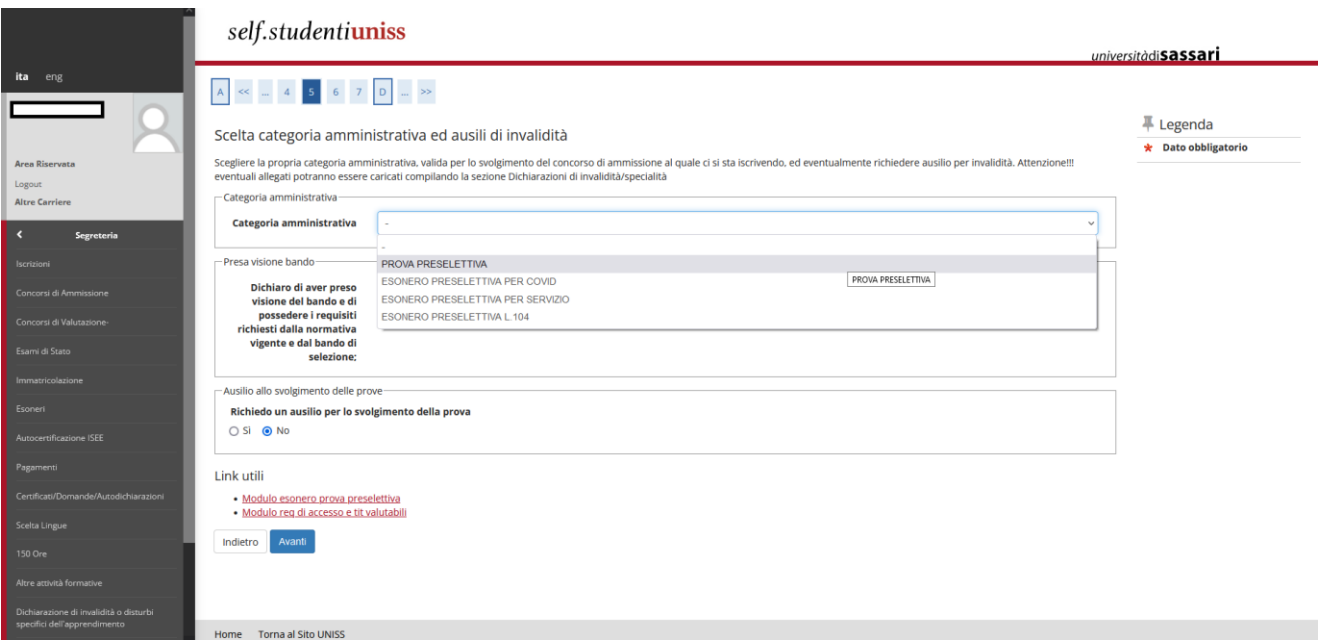

Se non hai diritto ad alcun tipo di esonero e devi sostenere la prova preselettiva dovrai selezionare "PROVA PRESELETTIVA", se invece in base all'art. 4 del Bando di concorso richiedi l'esonero dalla prova preselettiva e l'accesso diretto alla prova scritta, per poter continuare dovrai selezionare la tipologia di esonero.

Se candidato con disabilità o DSA potrai richiedere eventuali ausili cliccando sul SÌ alla richiesta ausilio per lo svolgimento prova eseguendo le istruzioni riportate all'art. 4 del bando di concorso.

Nella stessa pagina, sotto la voce *Link utili,* potrai scaricare i moduli da compilare e allegare durante la procedura. Gli stessi moduli sono disponibili anche nella pagina https://www.uniss.it/it/didattica/offerta-formativa/postlaurea/formazione-insegnanti/corso-di-specializzazione-le-attivita. Clicca poi sul tasto *Avanti*:

Questa schermata mostra il riepilogo, quindi clicca sul pulsante *Conferma e prosegui*:

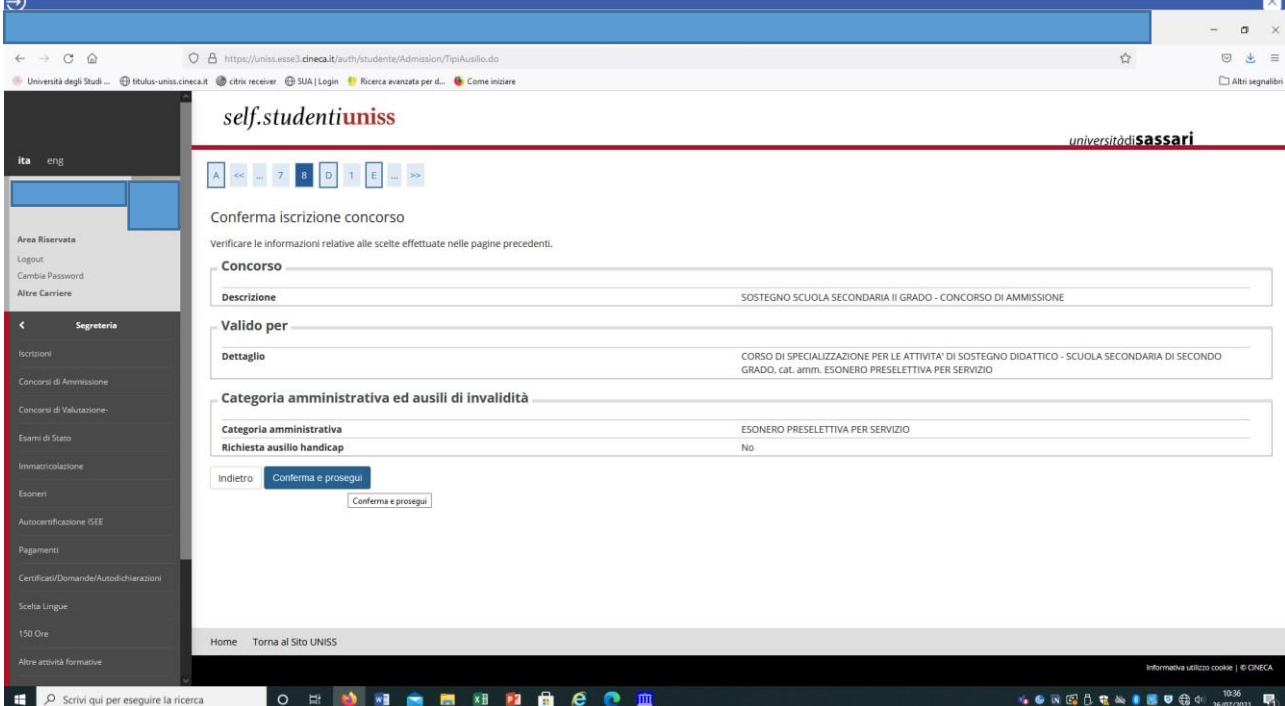

### <span id="page-7-0"></span>**1.5Dichiarazione stato di invalidità**

Se sei un candidato con invalidità o con DSA, è possibile richiedere ausili per lo svolgimento delle prove. La richiesta verrà trasmessa alla Commissione competente in Ateneo, che valuterà i certificati medici (che verranno allegati nelle schermate successive) e approverà o meno le richieste di ausilio.

Se non si intende dichiarare invalidità o specialità ed eventuali ausili, cliccare semplicemente su "avanti"

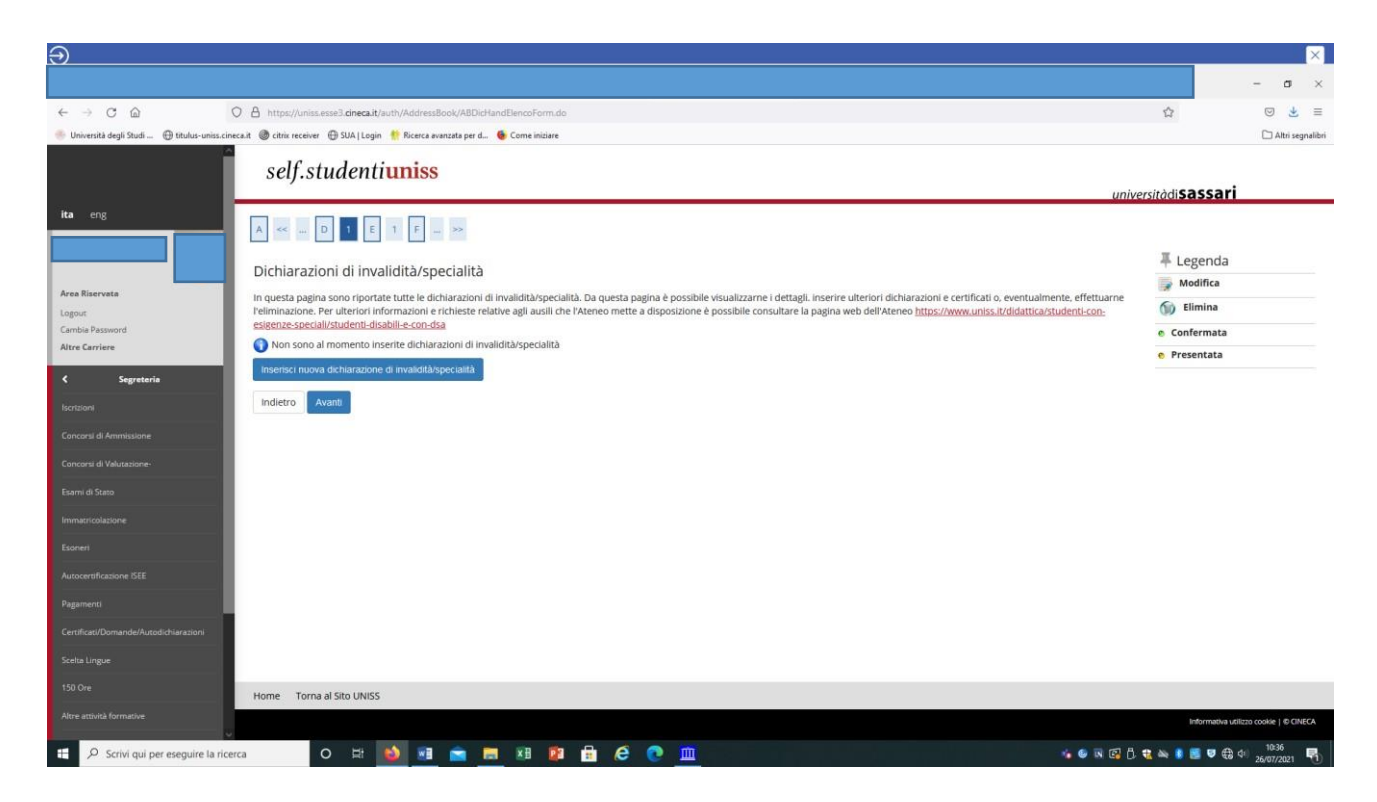

### <span id="page-7-1"></span>**1.6Dichiarazione titoli di accesso al concorso**

A questo punto dovrai selezionare la combinazione di titoli necessari per l'accesso al concorso (es. Laurea magistrale coerente con le classi di concorso vigenti, Abilitazione all'insegnamento, Diploma di scuola secondaria di secondo grado per ITP, ecc…).

Se conseguiti in UNISS verifica che siano presenti, altrimenti se ottenuti presso un altro Ateneo clicca su *Inserisci* (nel caso sottostante è già presente il titolo di Diploma di laurea V.O.al quale è associato un pallino verde, mentre non risulta il possesso della Laurea Magistrale o Specialistica, alle quali è infatti associato un pallino rosso). Clicca poi sul tasto *Procedi* per inserire i dati relativi ad eventuali titoli non conseguiti presso l'Università degli Studi di Sassari:

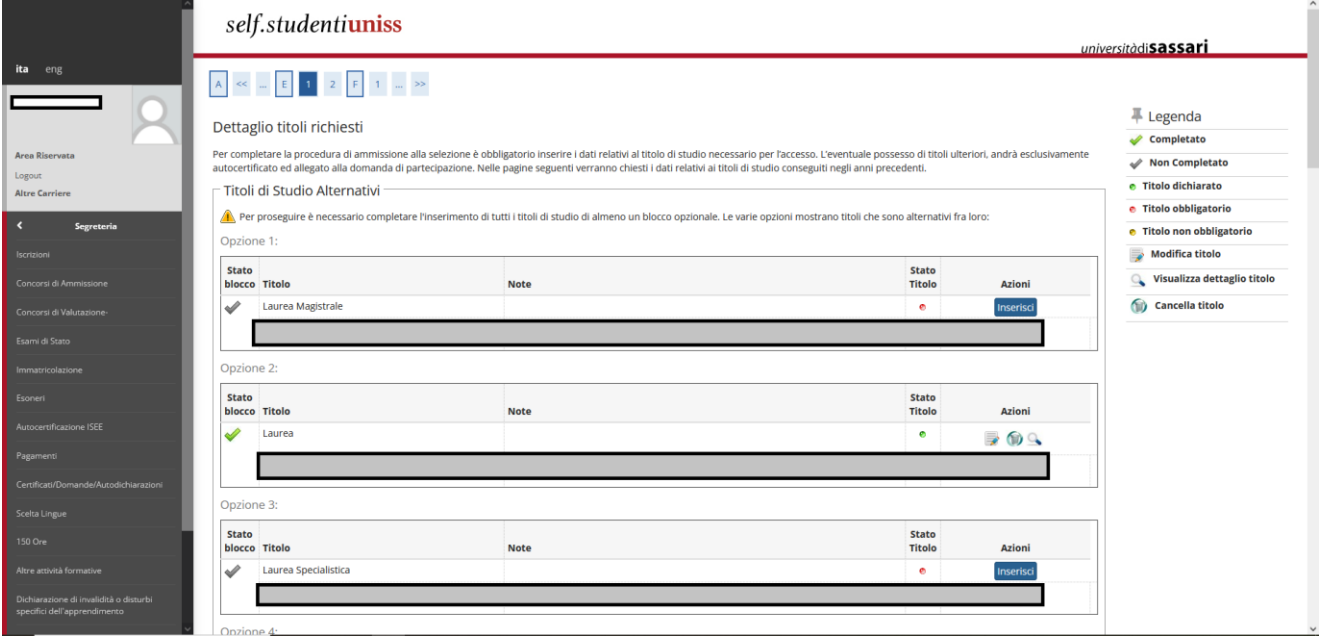

# <span id="page-8-0"></span>**1.7Caricamento allegati**

A questo punto dovrai procedere all'upload degli allegati obbligatori (*nb. non inserire alcun tipo di documentazione non richiesta dal bando, es. pergamene, certificati, contratti di servizio ecc…*), così come richiesto all'art. 4 del bando di concorso (modulo requisiti di accesso/titoli valutabili per tutti i candidati e modulo esonero prova preselettiva solo per coloro che hanno selezionato una delle categorie amministrative di Esonero dalla prova preselettiva, più l'eventuale certificazione medica per Esonero per COVID o Esonero per L. 104, modulo per chi accede alla riserva di posti 35%)

**I moduli dovranno essere caricati esclusivamente in formato .pdf; i moduli con i requisiti di accesso dovranno essere nominati secondo la formula 'cognome\_nome\_***primaria/primogrado/secondogrado***'); i moduli con la richiesta di esonero dovranno essere nominati secondo la formula 'cognome\_nome\_esonero\_preselettiva\_***primaria/primogrado/secondogrado***); i moduli per la richiesta di inserimento nella quota di riserva 35% devono essere nominati secondo la formula 'cognome\_nome\_RISERVA\_***primaria/primogrado/secondogrado***'**

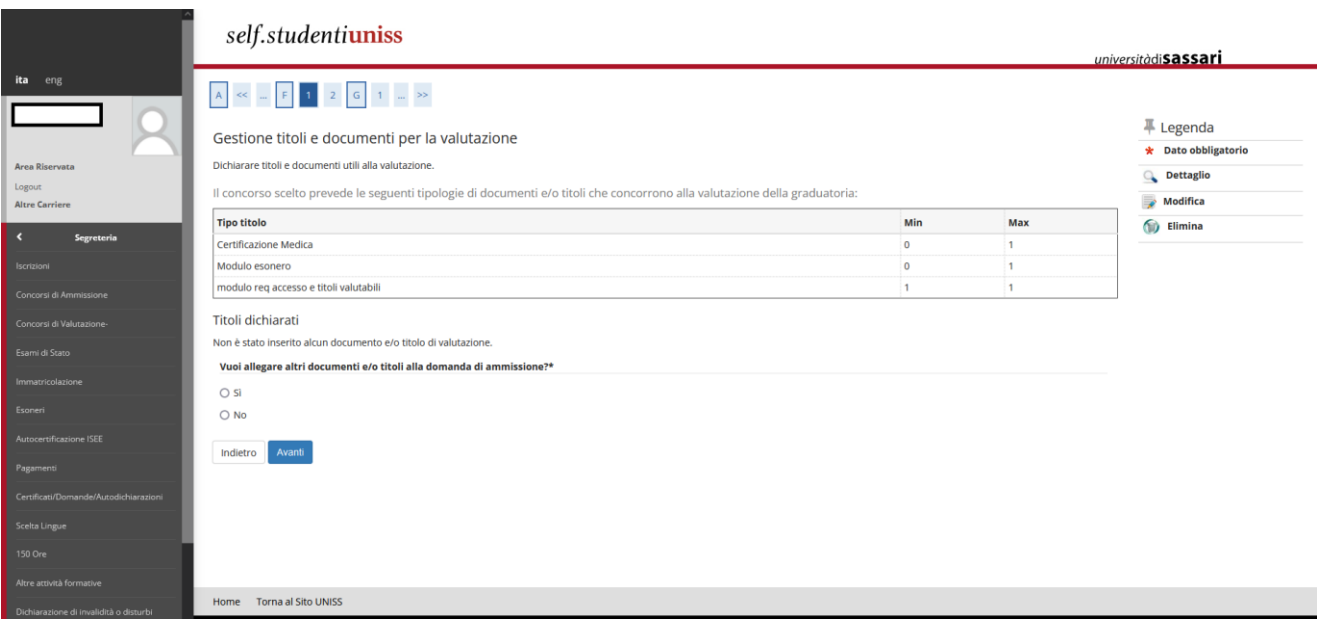

Clicca su *Sì* e *Avanti* per allegare i moduli richiesti per la tua specifica categoria di iscrizione. I modelli di modulo possono essere scaricati dalla pagina https://www.uniss.it/it/didattica/offerta-formativa/post-laurea/formazioneinsegnanti/corso-di-specializzazione-le-attivita:

- **PROVA PRESELETTIVA:**
	- 1. Modulo requisiti di accesso (primaria I e II grado)
- **ESONERO PRESELETTIVA PER COVID**
	- 1. Modulo requisiti di accesso (primaria I e II grado)
	- 2. Modulo esonero prova preselettiva
	- 3. Certificazione medica
- **ESONERO PRESELETTIVA PER SERVIZIO 3 anni negli ultimi 10** 
	- 1. Modulo requisiti di accesso (primaria I e II grado)
	- 2. Modulo esonero prova preselettiva
- **ESONERO PRESELETTIVA L. 104** 
	- 1. Modulo requisiti di accesso (primaria I e II grado)
	- 2. Modulo esonero prova preselettiva
	- 3. Certificazione medica
- **SOSTEGNO RISERVA POSTI 35%**
	- 1. Modulo requisiti di accesso (primaria I e II grado)
	- 2. Modulo Riserva 35%

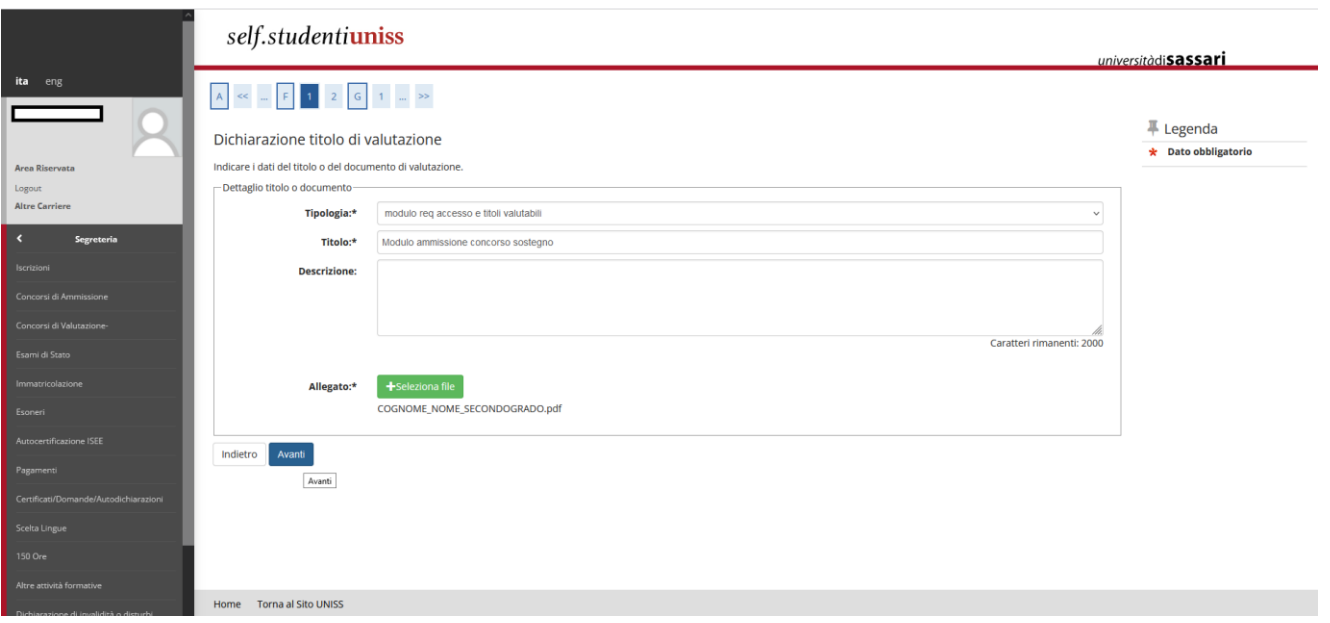

Ogni volta che effettui l'upload di un modulo ti apparirà la schermata di riepilogo e per continuare dovrai selezionare *Sì* se vuoi allegare altri moduli oppure *No* se hai terminato.

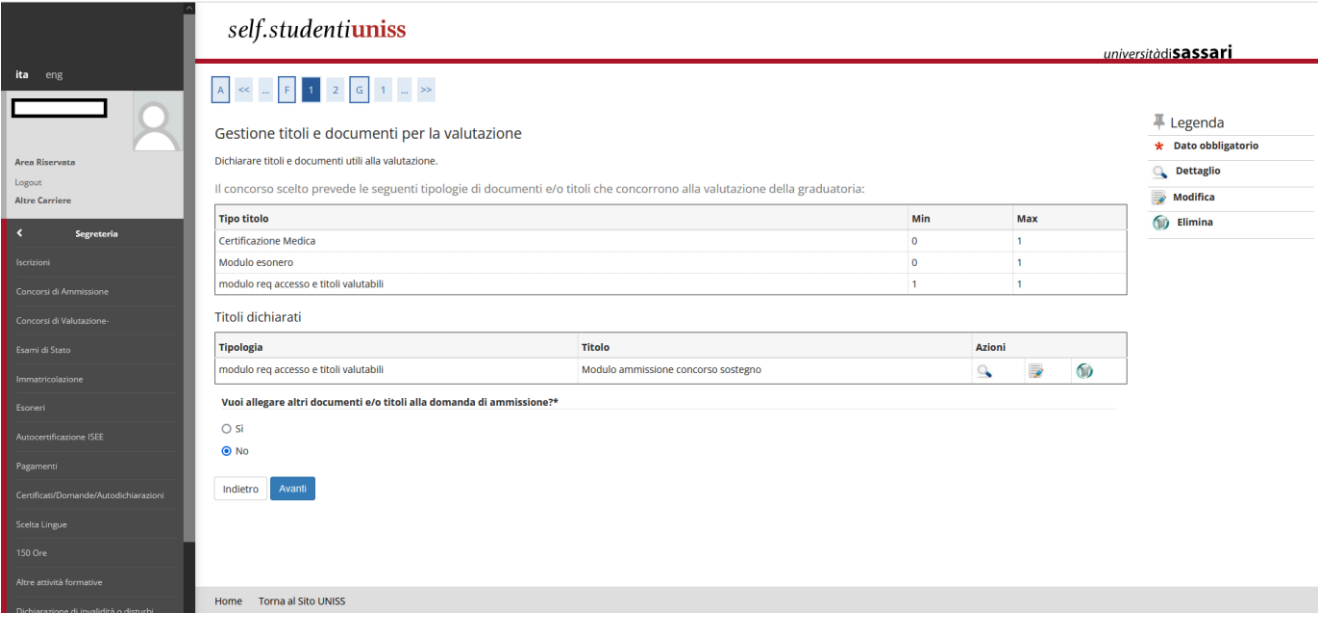

#### Una volta effettuati tutti gli upload dovrai cliccare sul tasto *Avanti*:

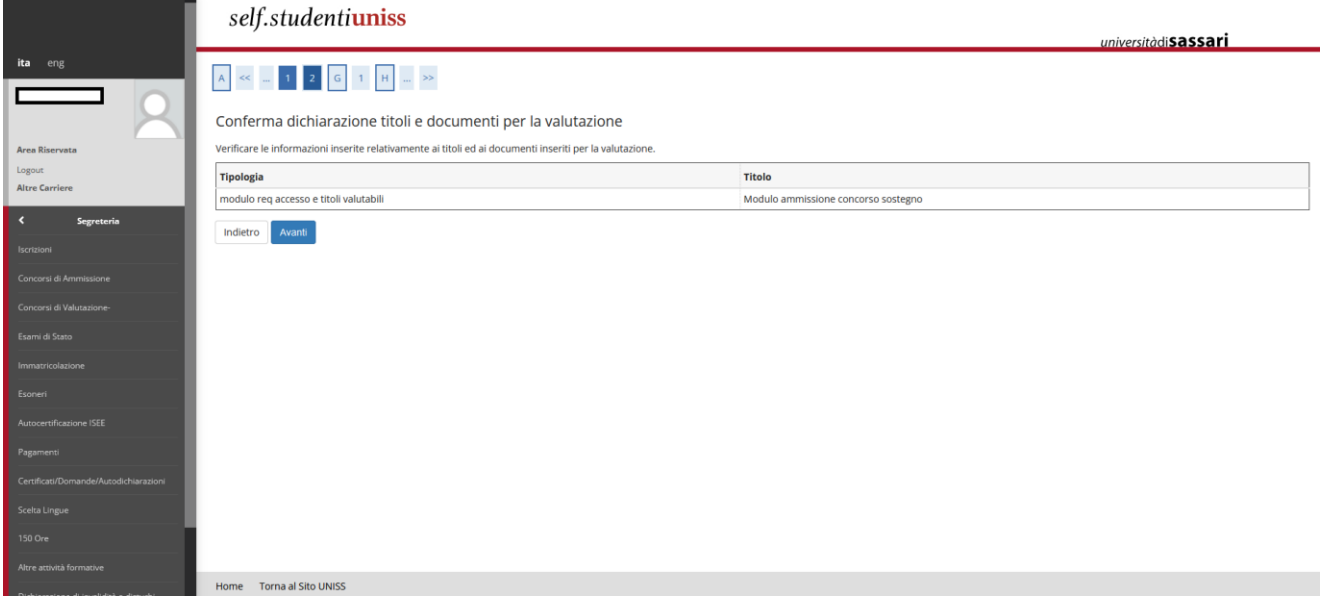

### <span id="page-10-0"></span>**1.8Completamento iscrizione al concorso**

Si aprirà quindi una schermata di riepilogo delle scelte fatte nelle precedenti pagine. Se rilevi errori puoi tornare indietro, altrimenti clicca sul tasto *Completa ammissione al concorso*:

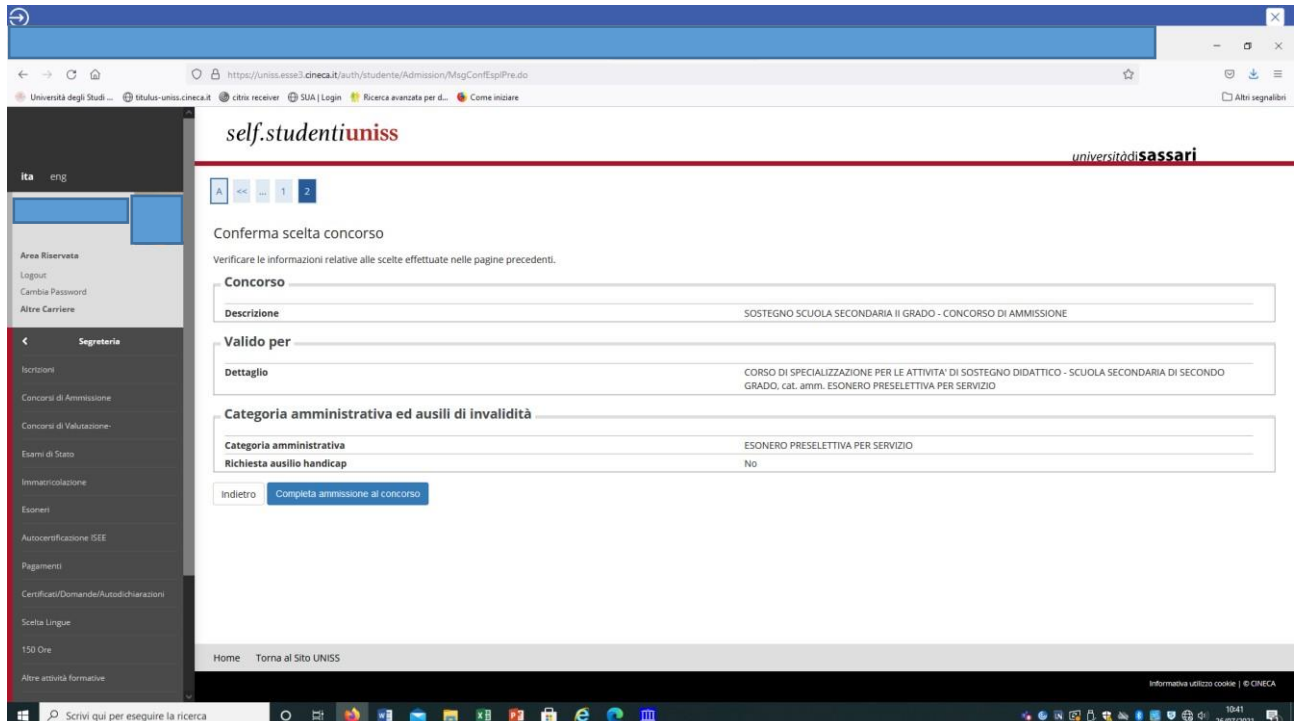

A questo punto l'iscrizione è quasi completata. Se vuoi puoi stampare una copia della domanda e conservarla. **Annota e conserva il numero di Prematricola (cerchiato in arancione nell'immagine sottostante): sarà associato alla tua iscrizione e utilizzato dagli uffici per la pubblicazione in forma anonima degli esiti delle prove del concorso.**

**Per rendere effettiva la tua iscrizione dovrai effettuare entro i termini il pagamento della tassa concorsuale cliccando sul tasto** *Pagamenti*:

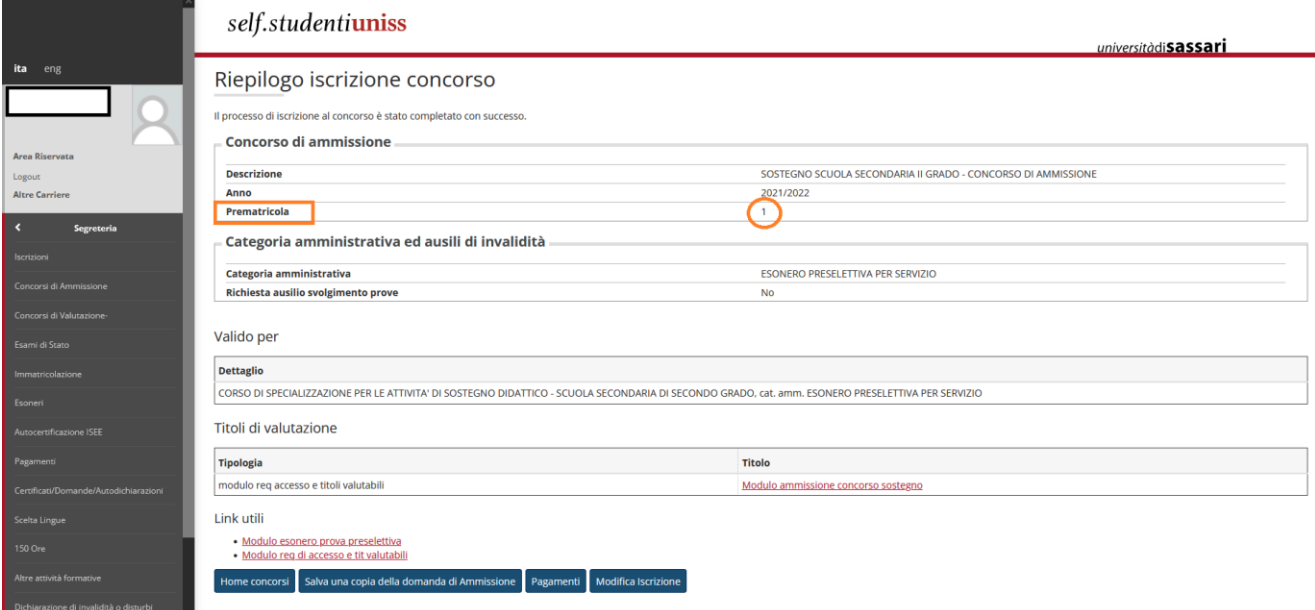

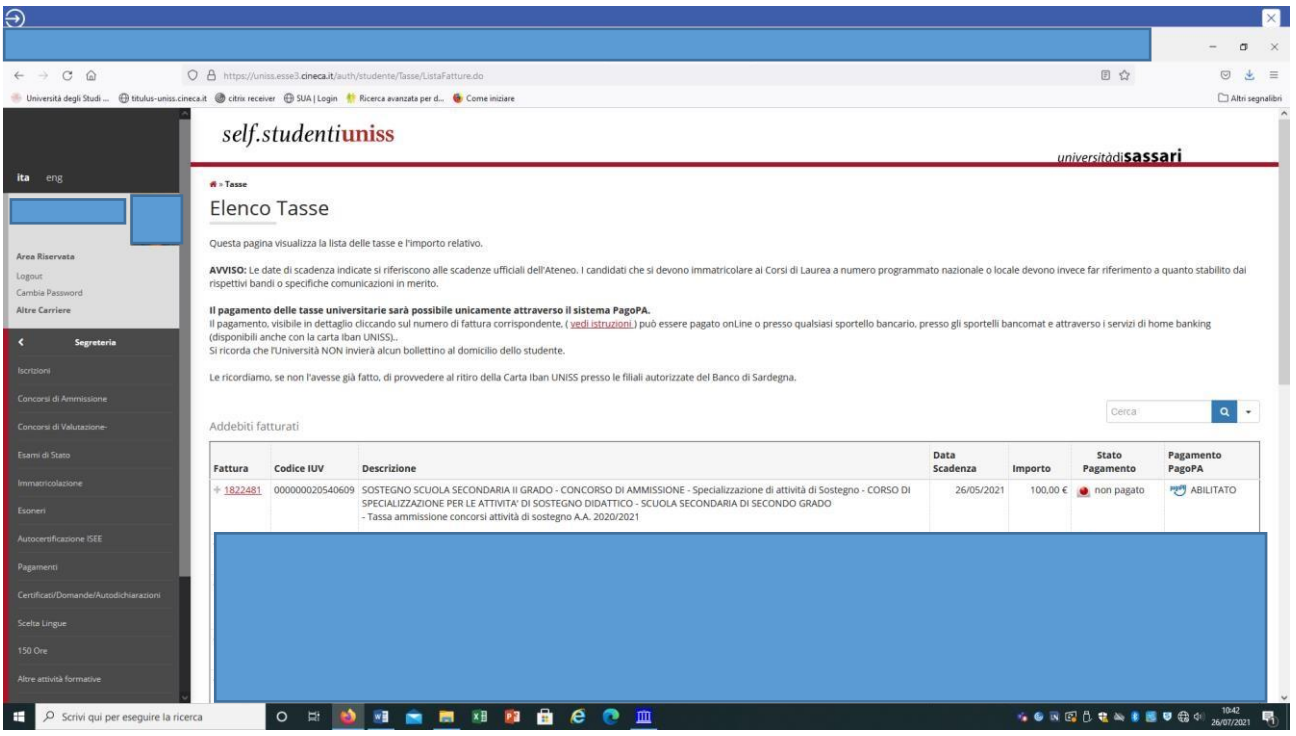

Troverai la tassa con il relativo numero di fattura. Ricordati che il pagamento dovrà essere effettuato esclusivamente tramite i sistemi di pagamento elettronici previsti dall'iniziativa PagoPA presso gli istituti aderenti (per maggiori informazioni consultare le informazioni al seguente link <https://www.pagopa.gov.it/> oppure [https://www.uniss.it/it/ateneo/amministrazione/servizi-il-personale/pagamenti-pagopa\)](https://www.uniss.it/it/ateneo/amministrazione/servizi-il-personale/pagamenti-pagopa).

Cliccando sul numero di fattura puoi procedere direttamente con il pagamento tramite il portale PagoPA.

Non saranno accettate altre forme di pagamento. Coloro i quali effettueranno il pagamento della tassa di partecipazione con modalità diverse da quelle descritte e al di fuori dei termini indicati non saranno ammessi a partecipare al concorso di ammissione.

**La compilazione della domanda dovrà essere conclusa entro le ore 12:00 del 29/04/2024. Il pagamento della tassa dovrà essere effettuato improrogabilmente entro le ore 23:59 del 29/04/2024. La tassa non sarà rimborsata in nessun caso.**

# <span id="page-12-0"></span>**2. ISTRUZIONI PER PRESENTAZIONE DOMANDA DI ISCRIZIONE IN SOPRANNUMERO**

### <span id="page-12-1"></span>**2.1Accesso/registrazione Self Studenti UNISS**

Per presentare la domanda di ammissione in soprannumero ai percorsi sul sostegno (riservata ai soggetti i possesso dei requisiti cui [Art. 4 comma 4 del D.M. n. 92/2019\)](https://www.miur.gov.it/-/decreto-ministeriale-92-2019-disposizioni-concernenti-le-procedure-di-specializzazione-sul-sostegno-di-cui-al-decreto-del-miur-n-249-2010-e-successive), dovrai accedere al portale Self Studenti UNISS collegandoti all'indirizzo<https://uniss.esse3.cineca.it/Home.do> ed inserire username e password.

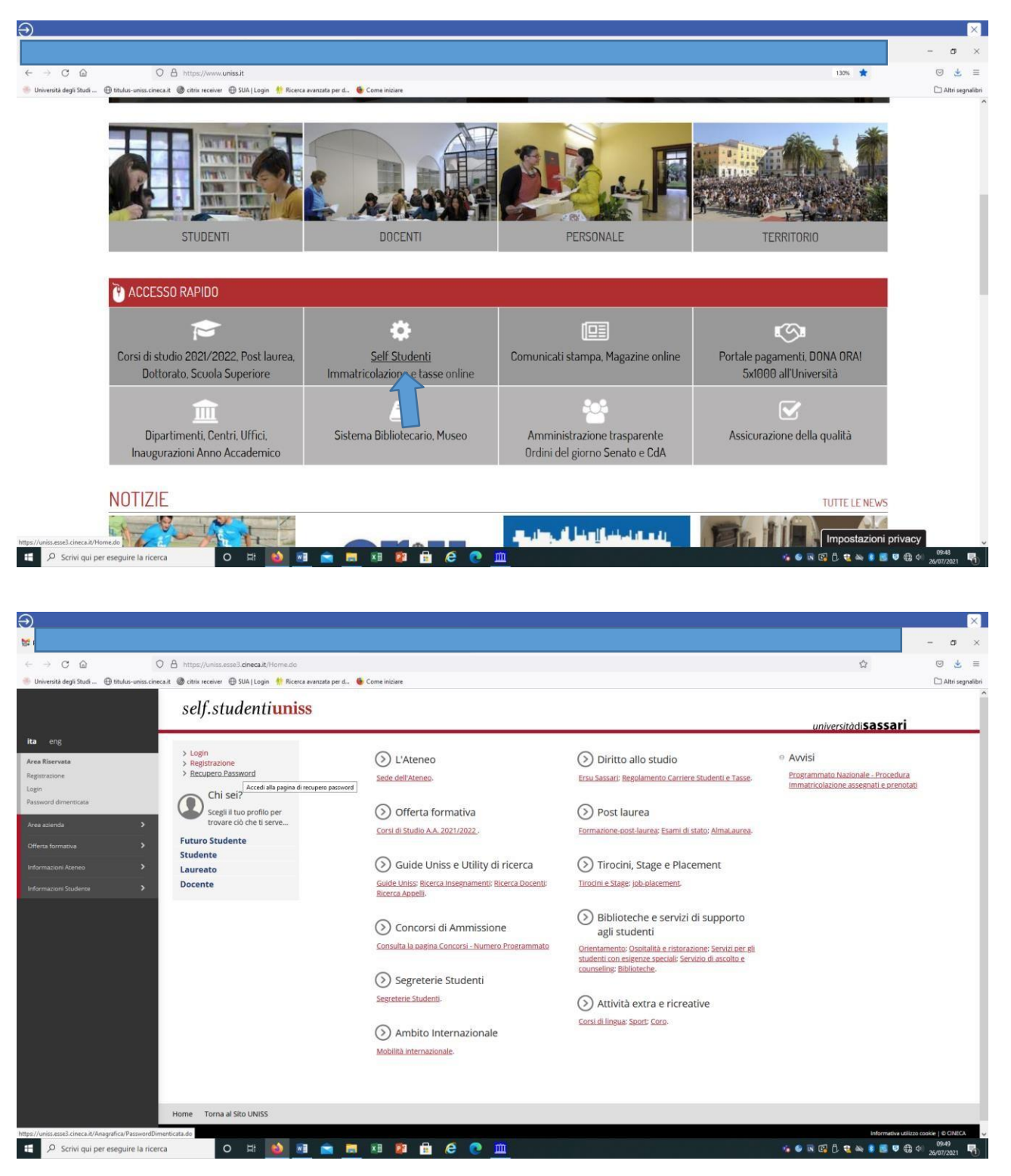

Se sei stato in precedenza studente UNISS o hai comunque già effettuato un'iscrizione ad altri concorsi presso l'Università degli Studi di Sassari, potrai accedere con username e password in tuo possesso. È possibile accedere anche tramite SPID.

Se non sei più in possesso delle credenziali (username e password) puoi cliccare sull'apposita procedura di "Recupero password", disponibile all'indirizzo<https://uniss.esse3.cineca.it/Home.do>

Le credenziali di accesso verranno inviate all'indirizzo mail fornito nella fase di precedente registrazione. In caso di problemi nel recupero password, o per modificare l'indirizzo mail fornito nella fase di precedente registrazione, puoi inviare una mail a [helpesse3@uniss.it.](mailto:helpesse3@uniss.it) Nella mail dovranno essere indicati, oltre i dati anagrafici (nome, cognome, luogo e data di nascita), il codice fiscale e l'indirizzo e-mail dove si desidera ricevere le credenziali. Alla mail dovrai allegare il file con l'immagine di un documento di identità in corso di validità. Il nuovo indirizzo e-mail sarà inserito nel più breve tempo possibile.

Se non hai mai effettuato alcuna iscrizione presso l'Ateneo, devi registrarti nel portale Self Studenti UNISS, cliccando sulla voce "Registrazione" al link<https://uniss.esse3.cineca.it/Home.do> Al termine della procedura il sistema assegna uno username e una password, che dovrai conservare. Dopo il primo accesso sarà necessario modificare la password.

Per ogni eventuale problema nella registrazione e nell'accesso al self studenti puoi inviare una mail a [helpesse3@uniss.it.](mailto:helpesse3@uniss.it.)

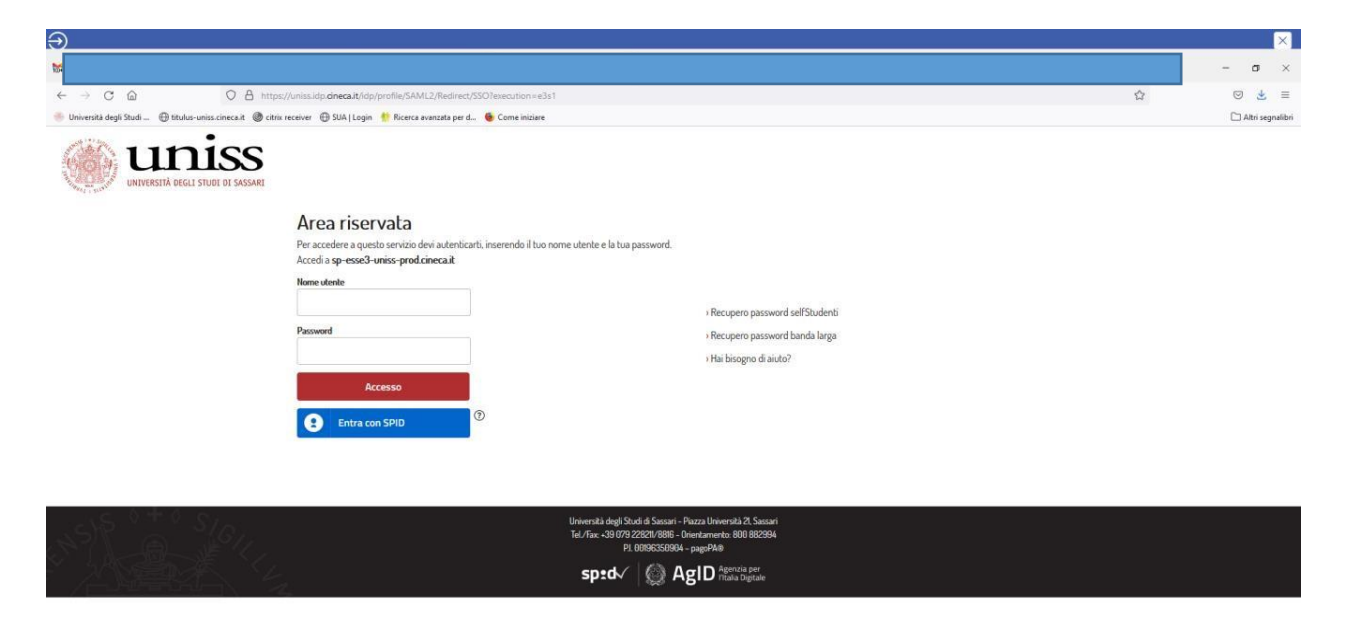

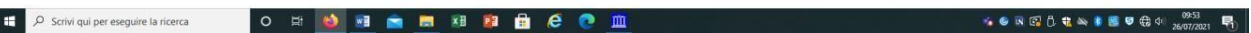

I

# <span id="page-14-0"></span>**2.2SELEZIONE CONCORSO**

All'interno della tua area riservata dovrai selezionare una delle tue carriere precedenti in UNISS per accedere alla homepage.

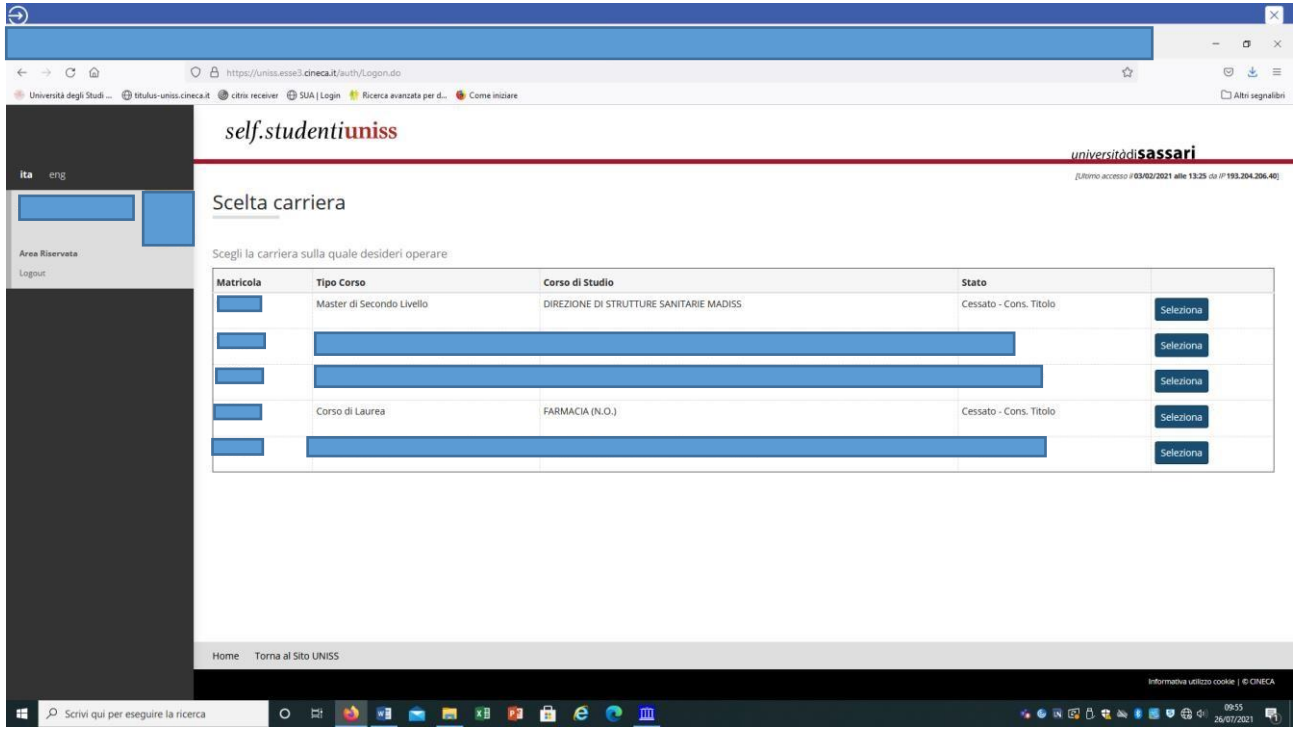

A questo punto seleziona dal menù la voce *Segreteria>Concorsi di ammissione*:

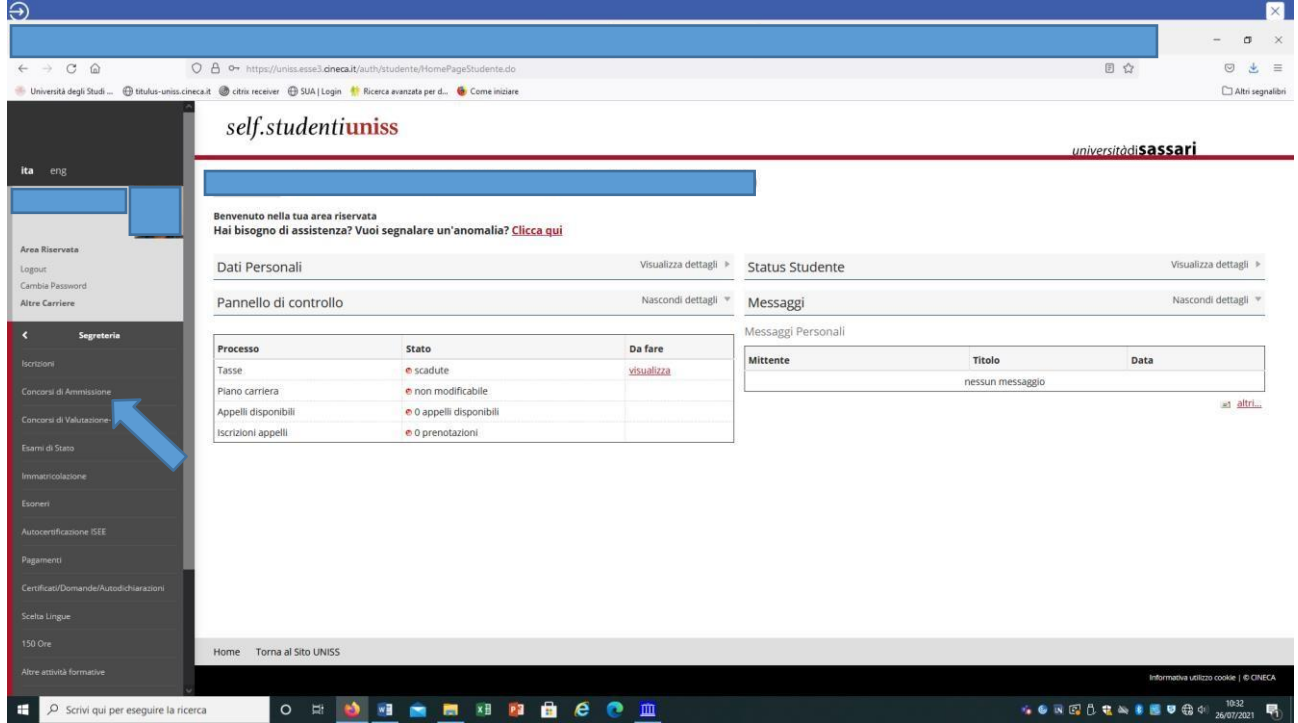

Dopo avere effettuato l'accesso autenticato, per iscriverti alla prova di selezione devi cliccare sulla sezione *Segreteria* e successivamente su *Concorsi di ammissione* e selezionare la tipologia di corso, spuntando l'opzione *Specializzazione di attività di sostegno* e andando *Avanti*:

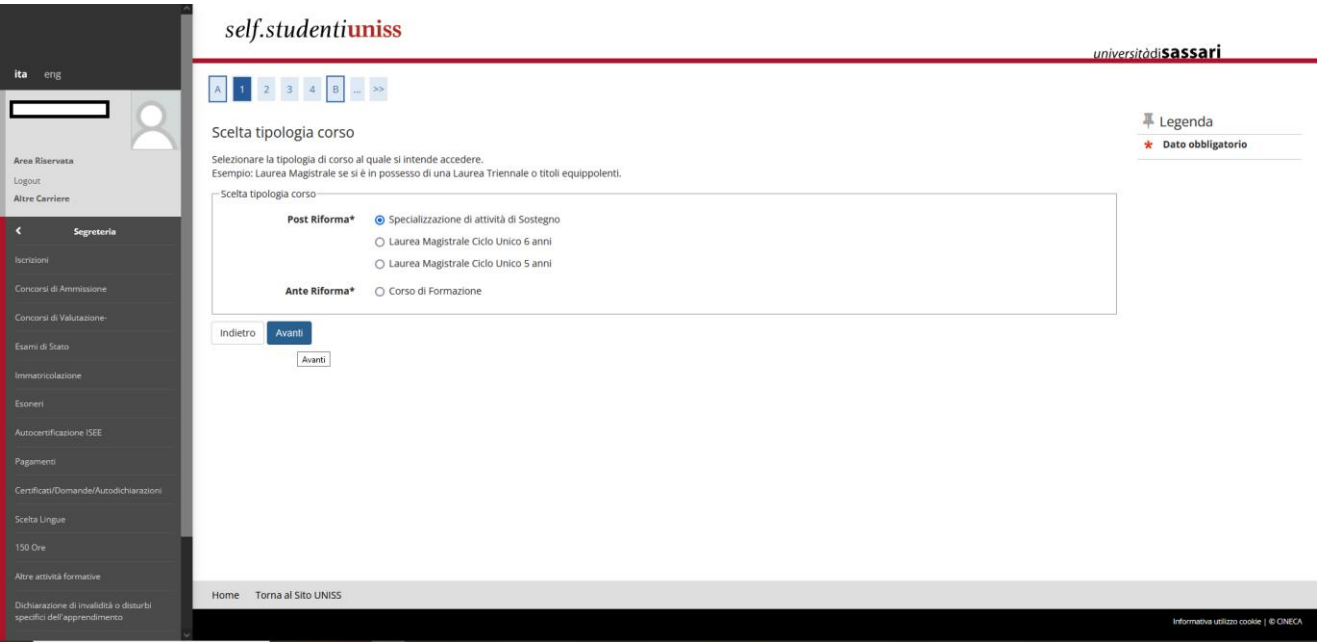

Seleziona il concorso al quale vuoi iscriverti (Es. Soprannumerari sostegno – Scuola secondaria di primo grado):

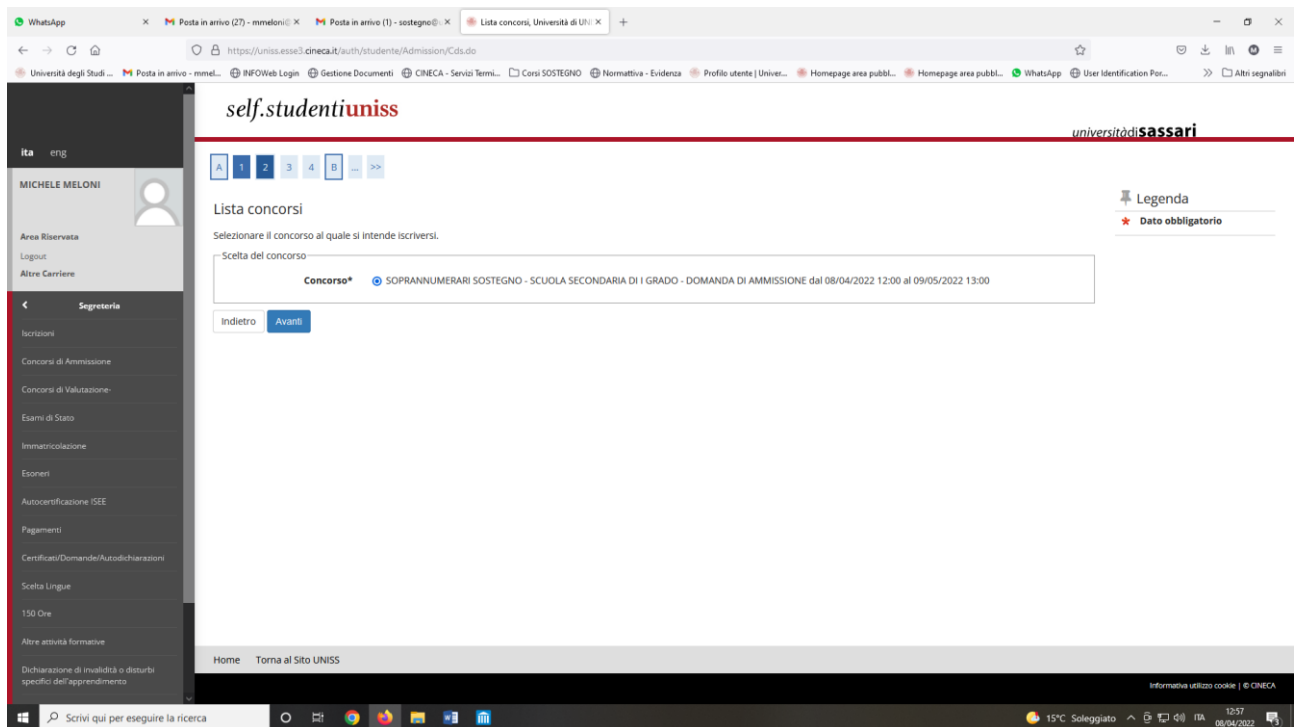

#### **Ricordati che se vuoi presentare istanza di ammissione in soprannumero per più di un grado di scuola dovrai ripetere la procedura per ogni iscrizione.**

Questa schermata riepiloga il concorso al quale ti stai iscrivendo. Clicca quindi sul pulsante *Conferma e prosegui:*

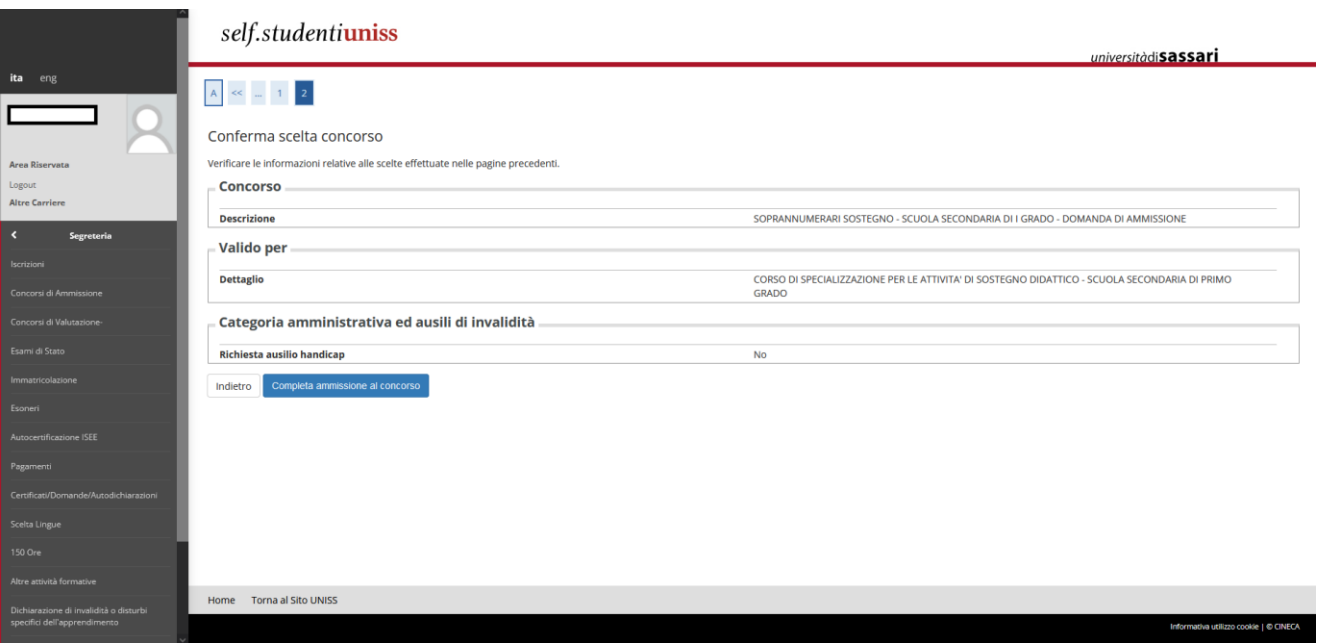

# <span id="page-16-0"></span>**2.3Inserimento documento d'identità**

A questo punto, se non è già presente, dovrai inserire il documento di riconoscimento, effettuando l'Upload fronte retro di un documento in corso di validità. Clicca poi su prosegui.

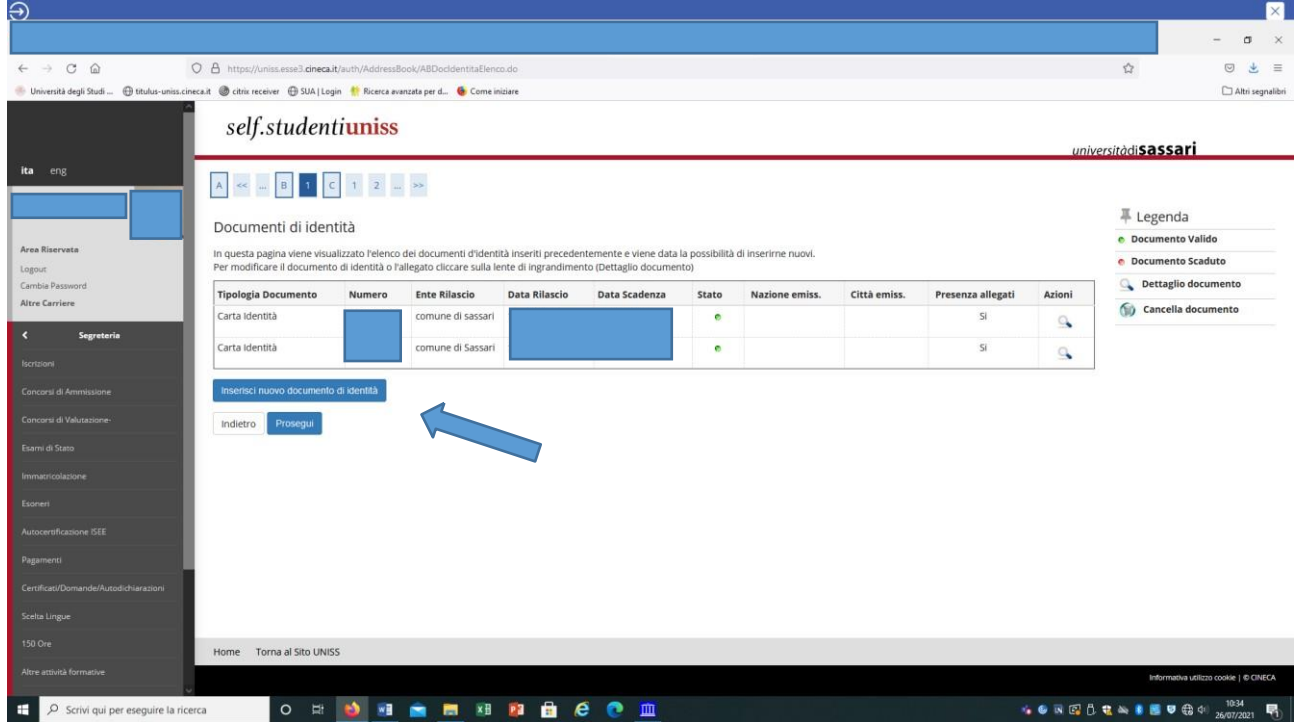

A questo punto dovrai dichiarare di aver preso visione del bando; se candidato con disabilità o DSA potrai richiedere eventuali ausili cliccando sul *Sì* alla richiesta ausilio per svolgimento prova eseguendo le istruzioni riportate all'art. 4 del bando di concorso.

In questa pagina potrai inoltre scaricare i moduli da compilare e caricare durante la procedura (*Link utili*), disponibili anche nella pagina https://www.uniss.it/didattica/offerta-formativa/formazione-insegnanti/anno-20222023

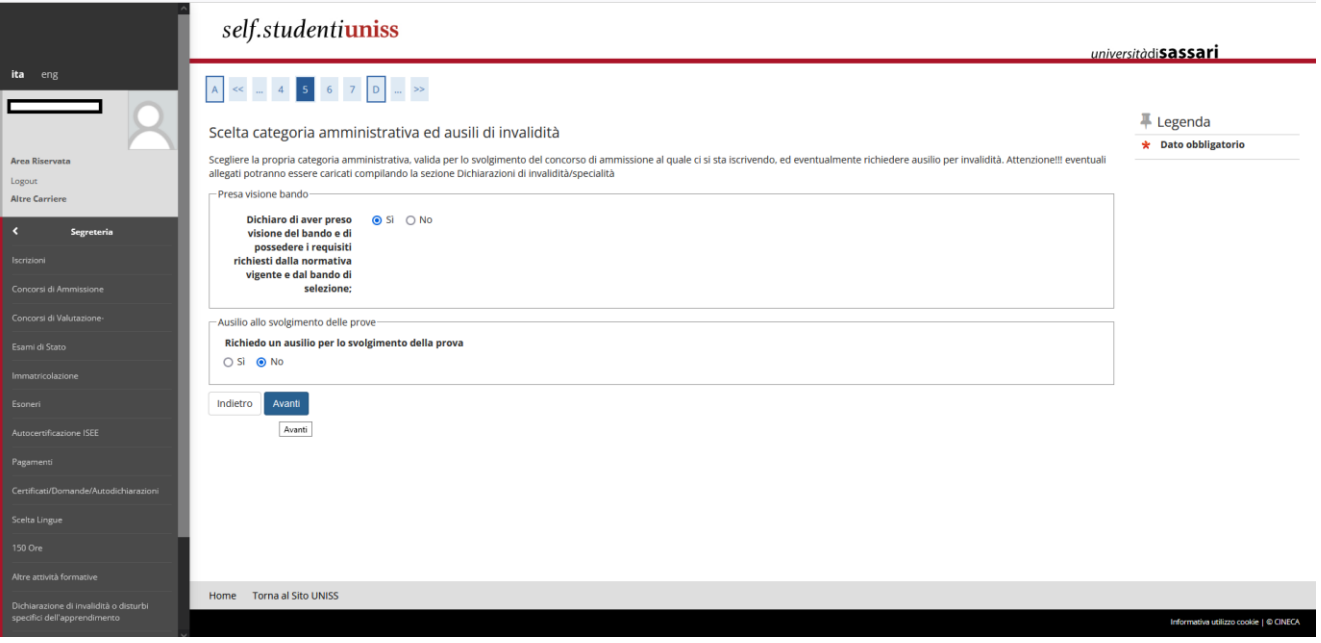

Questa schermata mostra il riepilogo, quindi clicca sul pulsante *Conferma e prosegui*.

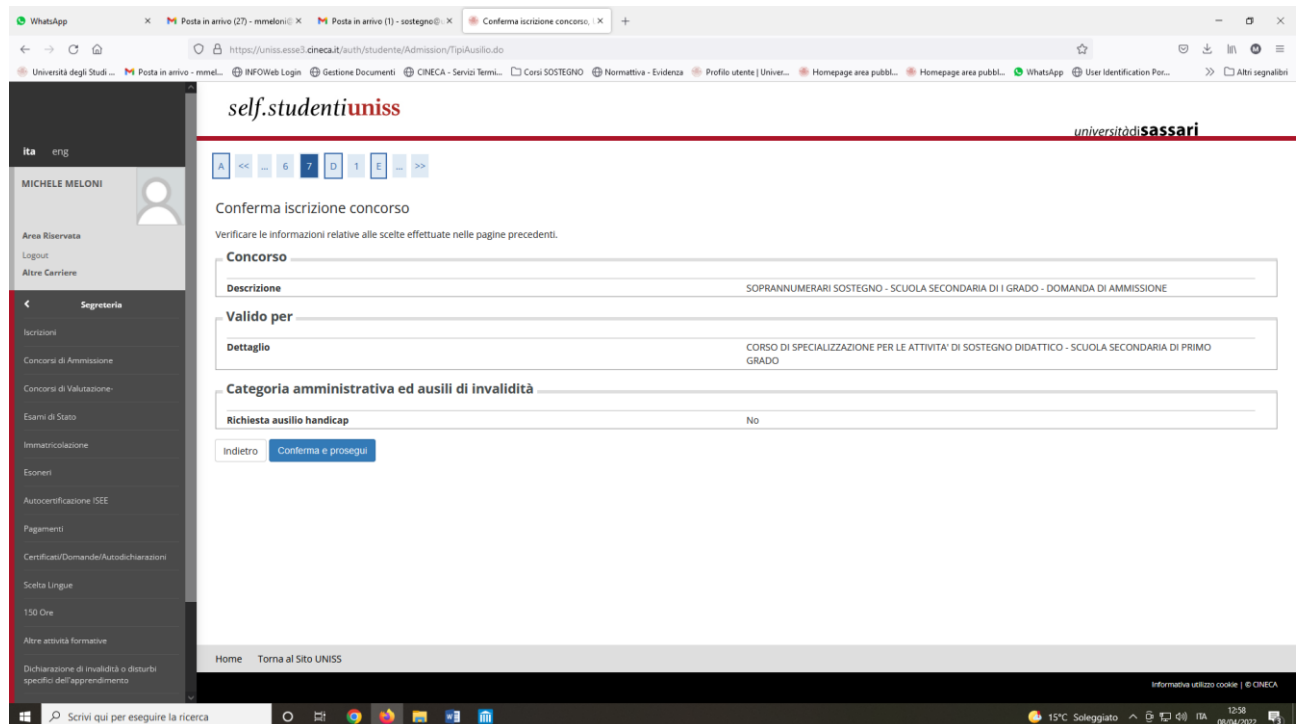

# <span id="page-17-0"></span>**2.4Dichiarazione stato di invalidità**

Se vuoi dichiarare uno stato di invalidità dovrai inserire la dichiarazione (o certificazione) e poi cliccare su *Avanti:*

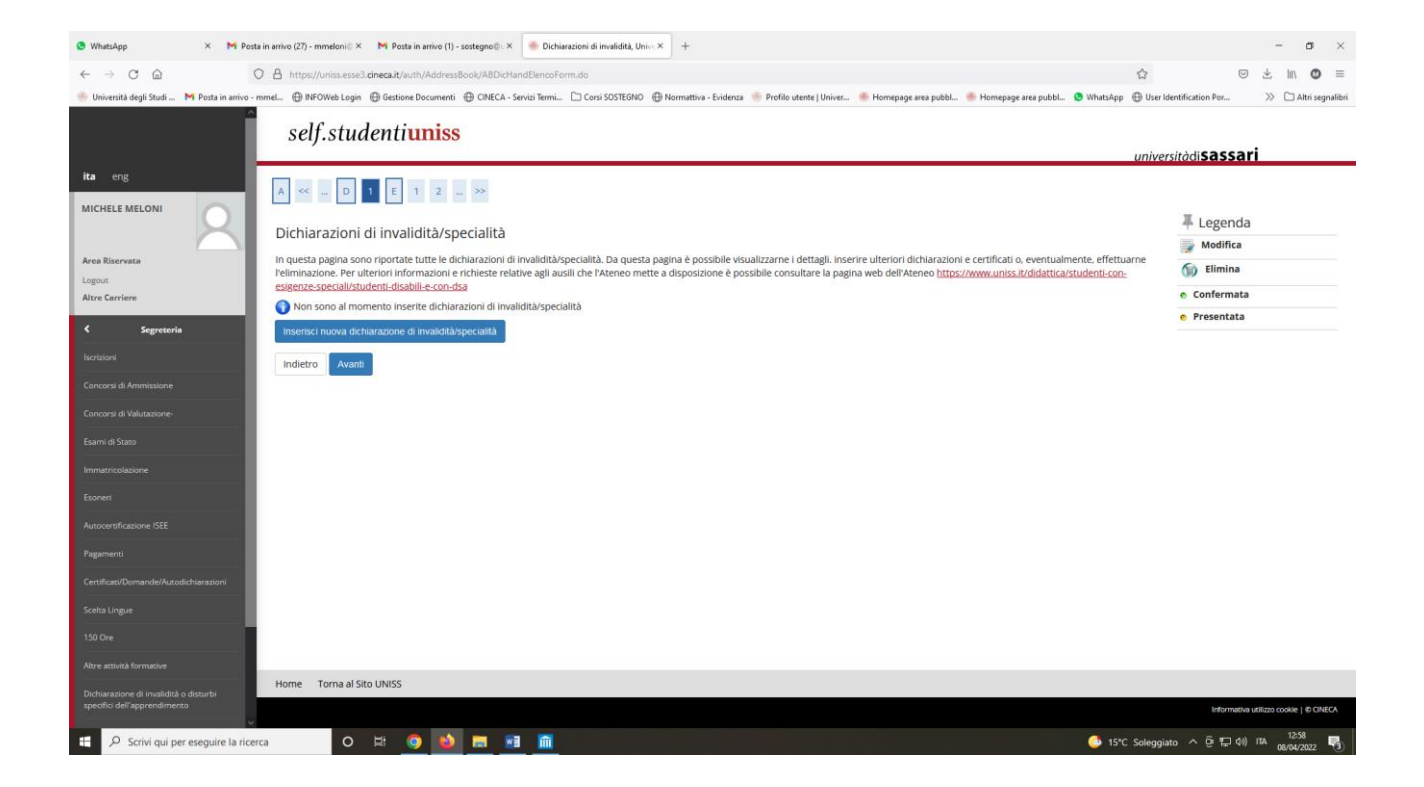

### <span id="page-18-0"></span>**2.5Dichiarazione titoli di accesso al concorso**

A questo punto dovrai selezionare la combinazione di titoli necessari per l'accesso al concorso (es. Laurea magistrale coerente con le classi di concorso vigenti, Abilitazione all'insegnamento, Diploma di scuola secondaria di secondo grado per ITP, ecc…).

Se conseguiti in UNISS verifica che siano presenti, altrimenti se ottenuti presso un altro Ateneo clicca su *Inserisci* (nel caso sottostante è già presente il titolo di Diploma di laurea V.O.al quale è associato un pallino verde, mentre non risulta il possesso della Laurea magistrale o specialistica, alle quali è infatti associato un pallino rosso). Clicca poi sul tasto *Procedi* per inserire i dati relativi ad eventuali titoli non conseguiti presso l'Università degli Studi di Sassari:

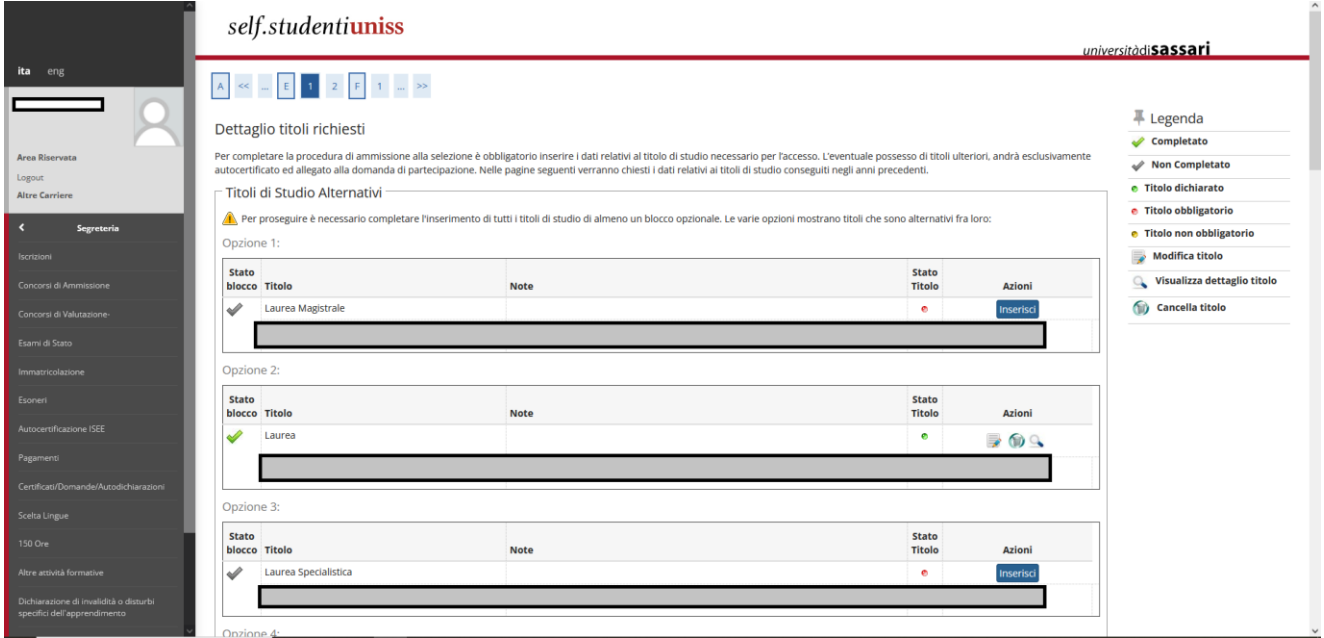

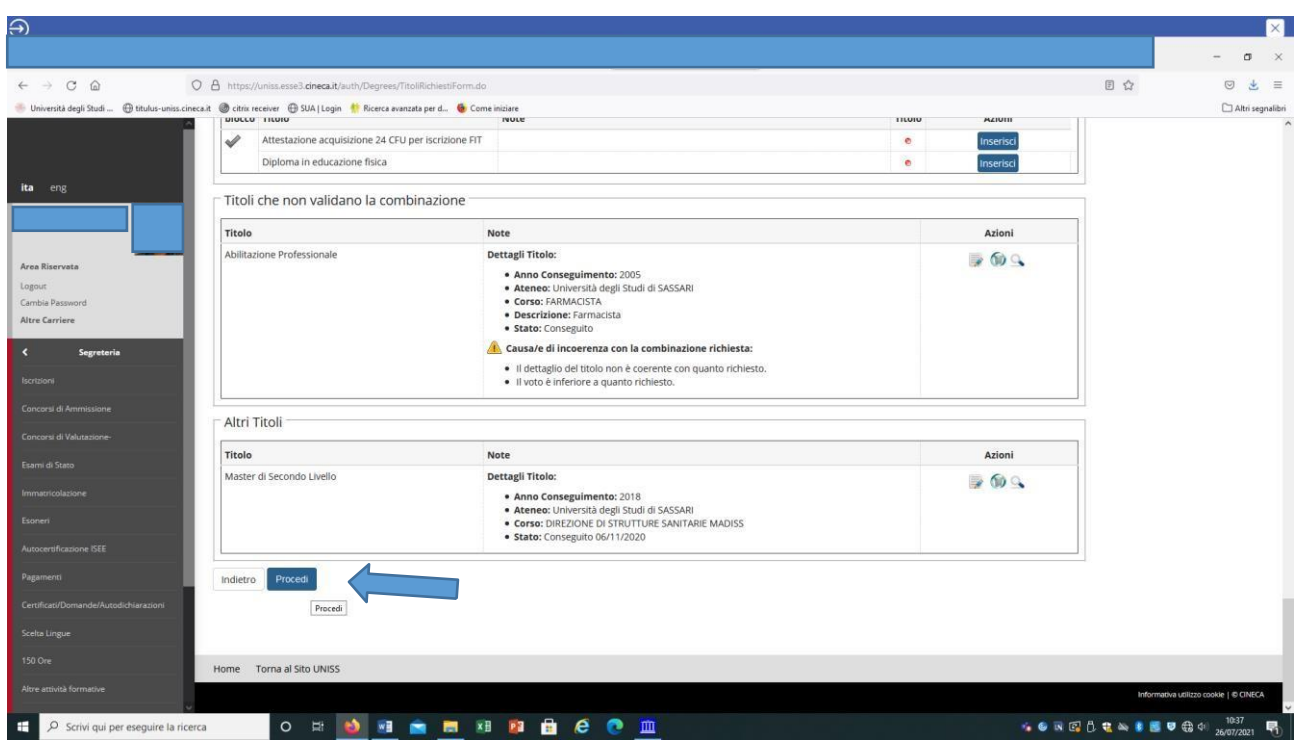

## <span id="page-19-0"></span>**2.6Caricamento allegati**

A questo punto dovrai procedere con l'Upload esclusivamente in formato pdf dell'istanza di iscrizione in soprannumero, (*nb. non inserire alcun tipo di documentazione non richiesta dal bando es. pergamene, certificati, contratti di servizio ecc.*), così come richiesto all'art. 4 del bando di concorso; il modulo è disponibile anche sulla pagina [https://www.uniss.it/it/didattica/offerta-formativa/post-laurea/formazione-insegnanti/corso-di](https://www.uniss.it/it/didattica/offerta-formativa/post-laurea/formazione-insegnanti/corso-di-specializzazione-le-attivita)[specializzazione-le-attivita](https://www.uniss.it/it/didattica/offerta-formativa/post-laurea/formazione-insegnanti/corso-di-specializzazione-le-attivita)

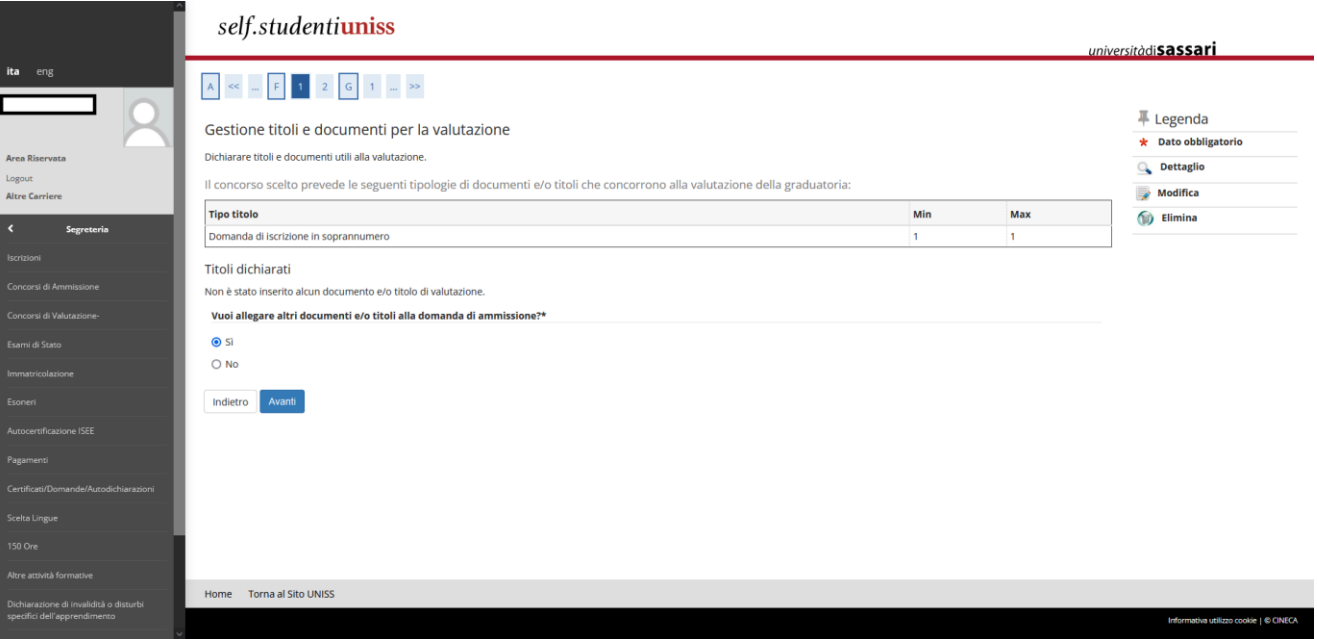

Clicca su *Sì* e *Avanti* per allegare il modulo richiesto esclusivamente in formato pdf e rinominato secondo la formula 'cognome\_nome\_soprannumerari\_*primaria/primogrado/secondogrado*'):

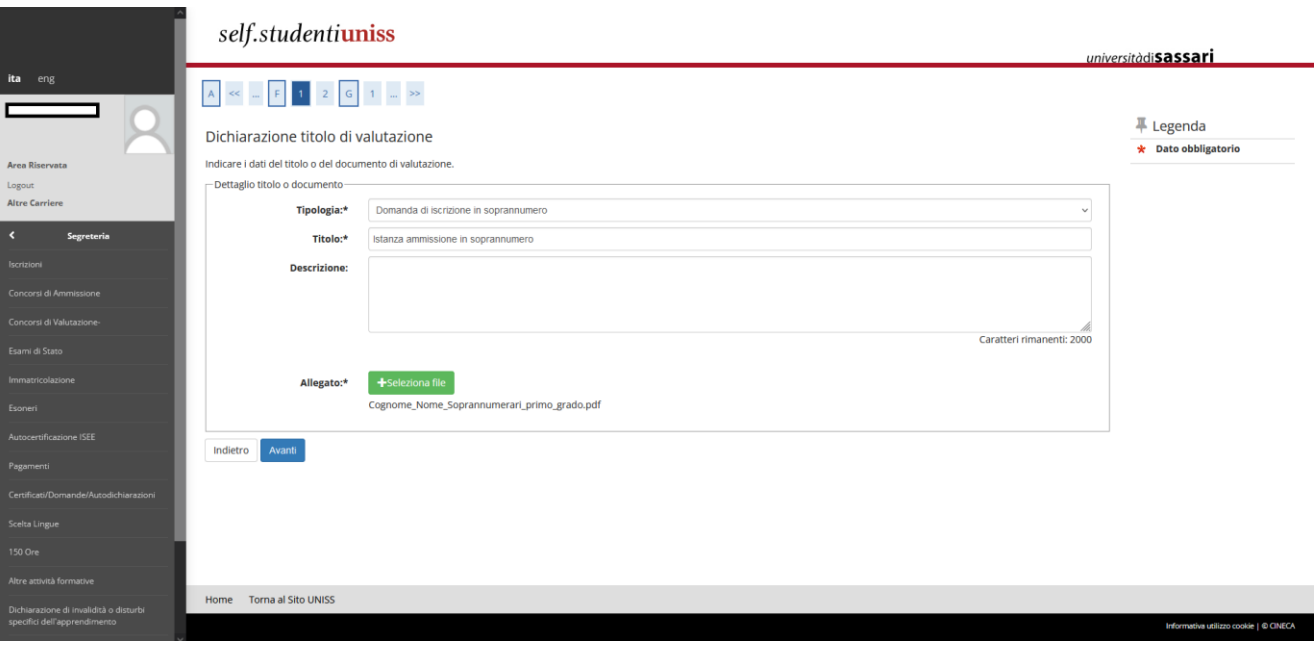

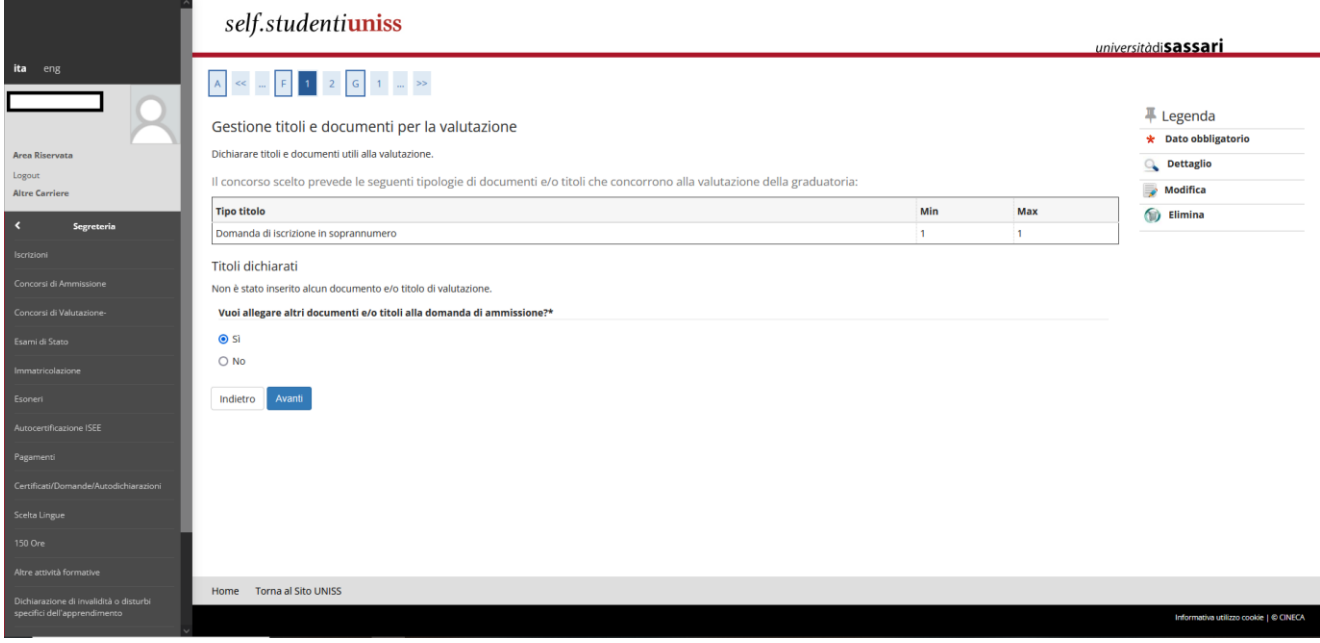

Una volta effettuato l'upload del modulo ti apparirà la schermata di riepilogo; per continuare dovrai selezionare *No* e *Avanti*.

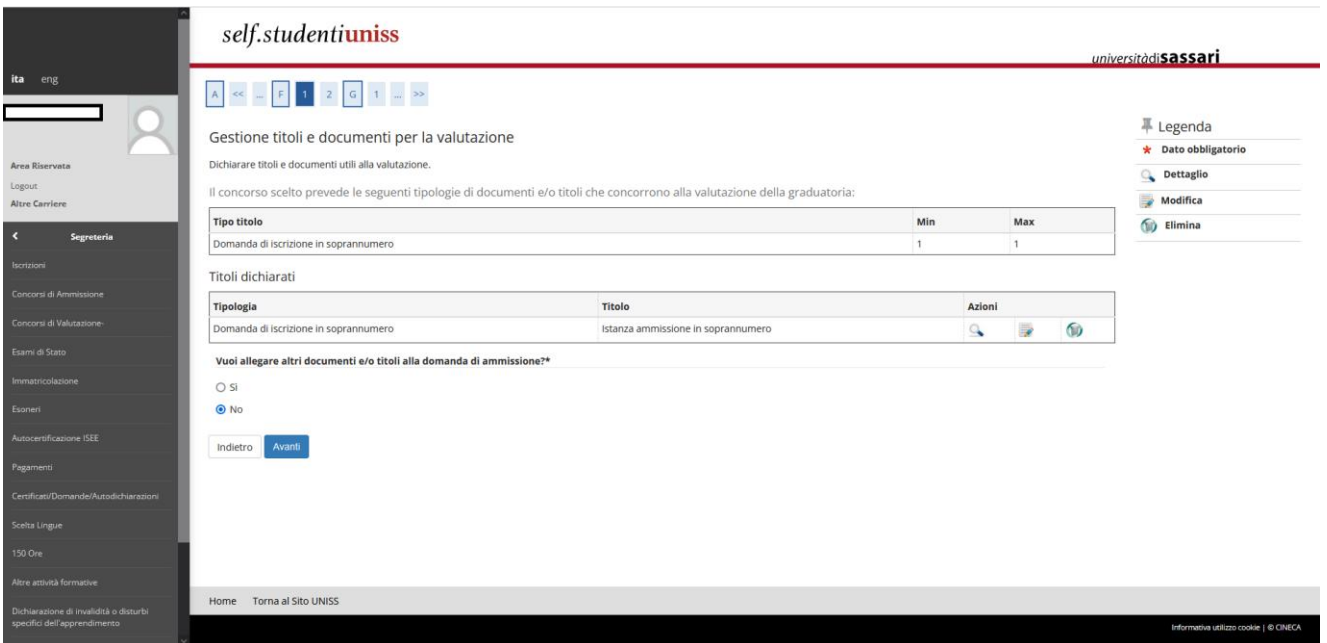

#### Nella schermata di riepilogo potrai verificare il documento inserito e potrai cliccare sul tasto *Avanti:*

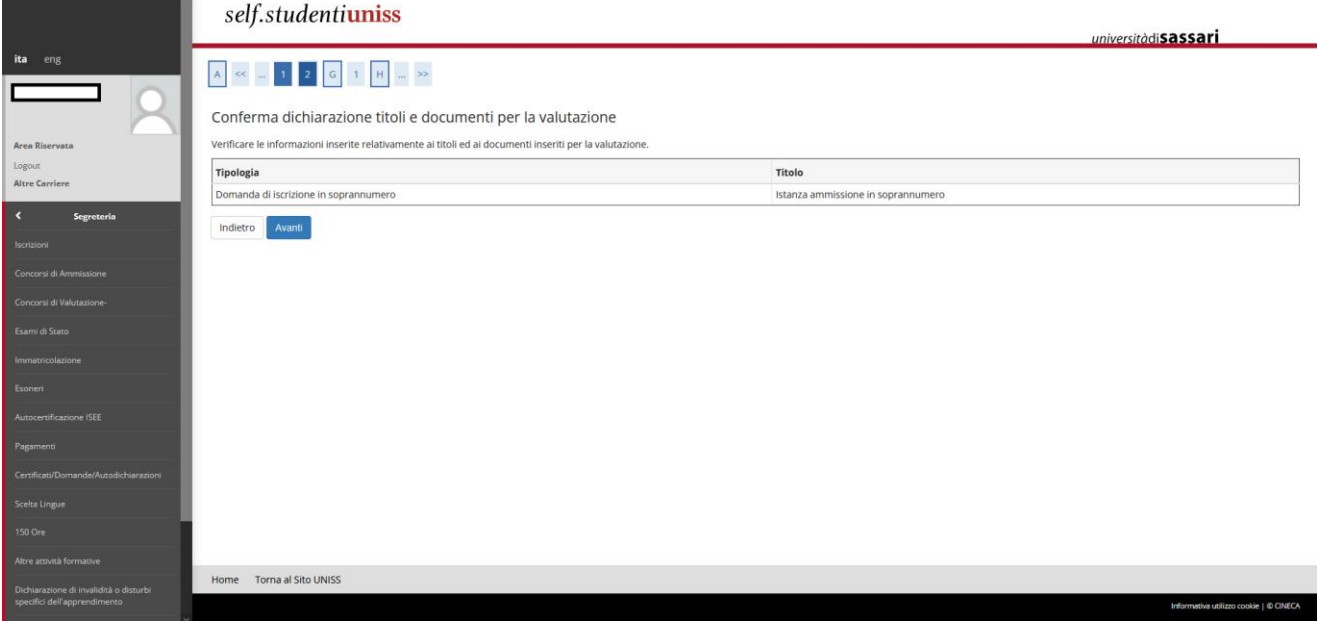

# <span id="page-21-0"></span>**2.7Completamento iscrizione al concorso**

Si aprirà quindi una schermata di riepilogo delle scelte fatte nelle precedenti pagine. Se rilevi errori puoi tornare indietro, altrimenti clicca sul tasto *Completa ammissione al concorso*:

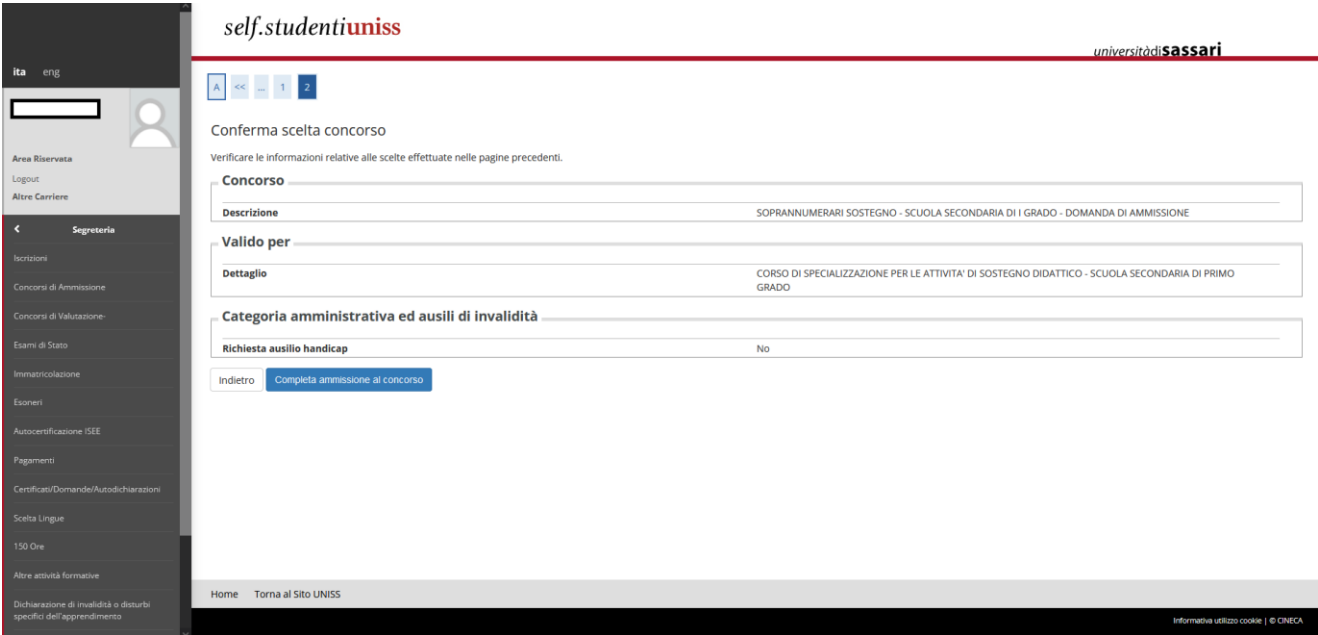

A questo punto la tua iscrizione è completata. Se vuoi puoi stampare una copia della domanda e conservarla. Puoi comunque modificare la domanda entro la data di scadenza del bando di selezione.

Ricorda che per la presentazione dell'istanza di iscrizione in soprannumero non è richiesto il pagamento di alcuna tassa. Sarà comunque necessario effettuare i pagamenti previsti per il perfezionamento dell'immatricolazione e per l'iscrizione ai percorsi, nel caso di ammissione agli stessi, come indicato all'**art. 11 – Tassa di iscrizione** del Bando di concorso.

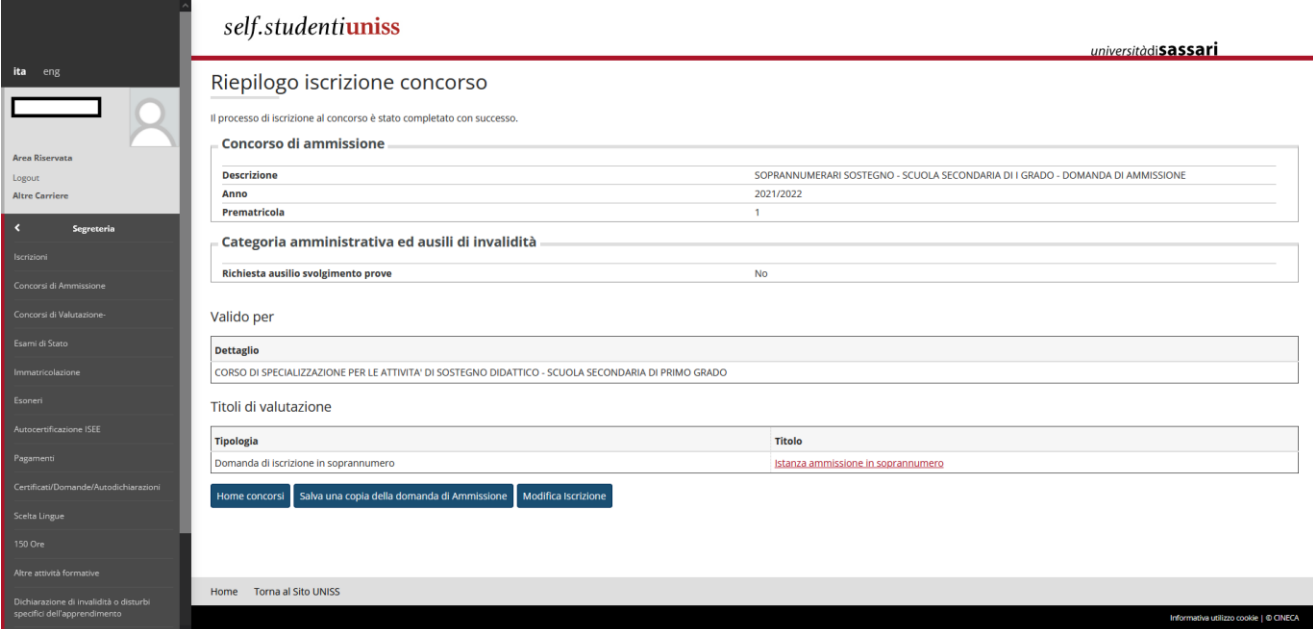